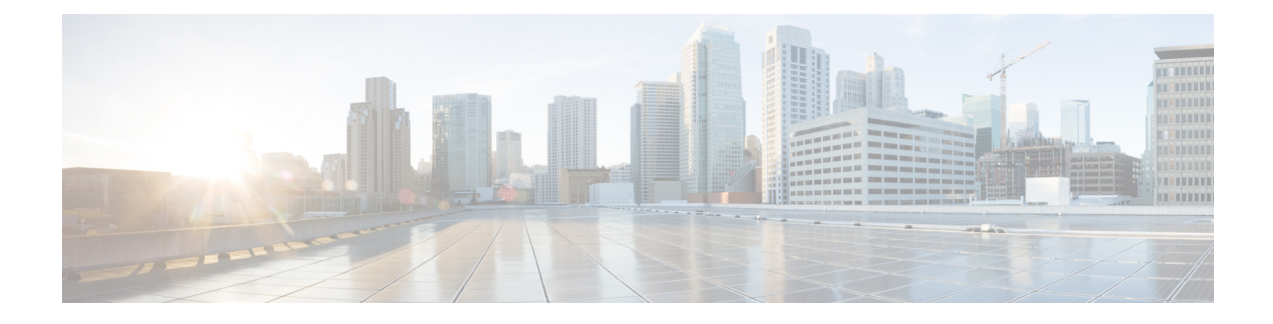

# **Media Controller**

This section describes the Cisco DCNM Web Client UI **Media Controller** tab.

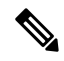

**Note**

- From Cisco DCNM Release 11.1(1), only a user with the network-admin role can configure a host or flow policy, and global configuration settings.
- IPFM maintains the last known monitored state of switches before they stop communicating. If switch doesn't report in 2 minutes, it will be marked as **Out Of Sync**. Check the sync status and the last sync timestamp by clicking **Telemetry Switch Sync Status** link on the respective monitoring page, for example, **Media Controller / Flow / Flow Status**.

To bring up the devices from the basic configuration using POAP, you must define the templates and publish the POAP definition through Cisco DCNM **Web Client > Configure > Deploy > POAP Definitions**. For more information, see the *POAP Launchpad* section.

**Note**

Specific POAP templates for Leaf and Spine for the Media Controller deployment are packaged with the Cisco DCNM Software.

If you have configured the Cisco DCNM server in Media Controller mode and performed the procedure that is mentioned in the "POAP Launchpad" section, you will be able to see the Media Controller templates. Cisco DCNM Web Client allows you to choose the required templates, edit them as required, and publish the POAP definition.

For information about the Media Controller APIs, see the Cisco DCNM Media [Controller](https://developer.cisco.com/site/data-center-network-manager/) API reference on Cisco DevNet.

You can use the DCNM media controller deployment for only monitoring purposes and not as a policy manager. For more information, see *DCNM Read-Only Mode for Media Controller*.

### **NX-OS Streaming Telemetry and DCNM**

Using streaming telemetry, NBM process on the switch informs DCNM its state using which DCNM is able to show discovered hosts and flows across the IP fabric. The POAP and pmn\_telemetry\_snmp CLI template, which are packaged in DCNM, generate the necessary telemetry configuration on the switch. An example of the generated configuration is as shown in the following sample:

```
telemetry
  destination-profile
   use-vrf management
  destination-group 200
   ip address <dcnm-ip> port 50051 protocol gRPC encoding GPB
  destination-group 1500
  sensor-group 200
   data-source DME
   path sys/nbm/show/appliedpolicies depth unbounded
   path sys/nbm/show/stats depth unbounded
  sensor-group 201
   data-source DME
   path sys/nbm/show/flows depth 0 query-condition
   rsp-subtree-filter=eq(nbmNbmFlow.bucket,"1")&rsp-subtree=full
  sensor-group 202
   data-source DME
   path sys/nbm/show/flows depth 0 query-condition
   rsp-subtree-filter=eq(nbmNbmFlow.bucket,"2")&rsp-subtree=full
  sensor-group 203
   data-source DME
   path sys/nbm/show/flows depth 0 query-condition
   rsp-subtree-filter=eq(nbmNbmFlow.bucket,"3")&rsp-subtree=full
  sensor-group 204
   data-source DME
   path sys/nbm/show/flows depth 0 query-condition
   rsp-subtree-filter=eq(nbmNbmFlow.bucket,"4")&rsp-subtree=full
  sensor-group 205
   data-source DME
   path sys/nbm/show/endpoints depth unbounded
  sensor-group 300
   data-source NX-API
   path "show ptp brief"
   path "show ptp parent"
  sensor-group 301
   data-source NX-API
   path "show ptp corrections"
  sensor-group 500
   data-source NX-API
   path "show flow rtp details" depth 0
   path "show flow rtp errors active" depth 0
   path "show flow rtp errors history" depth 0
  sensor-group 400
   data-source DME
   path sys/nbm/show/faults depth unbounded
   path sys/nbm/show/notify depth unbounded
  subscription 201
   dst-grp 200
   snsr-grp 200 sample-interval 60000
   snsr-grp 201 sample-interval 30000
   snsr-grp 205 sample-interval 30000
  subscription 202
   dst-grp 200
   snsr-grp 202 sample-interval 30000
  subscription 203
   dst-grp 200
    snsr-grp 203 sample-interval 30000
  subscription 204
   dst-grp 200
   snsr-grp 204 sample-interval 30000
 subscription 300
   dst-grp 200
   snsr-grp 300 sample-interval 30000
   snsr-grp 301 sample-interval 30000
  subscription 500
```

```
dst-grp 200
 snsr-grp 500 sample-interval 30000
subscription 400
 dst-grp 200
  snsr-grp 400 sample-interval 0
```
#### **Scope in Media Controller**

The switch groups that you created in the **Administration > DCNM Server > Switch Groups** window are listed under the **SCOPE** drop-down list.

The **SCOPE** drop-down list is applicable for all the windows under **Media Controller** except the **Events** window.

For example, when you search in the **Topology** window, the search is effective only for the switch group that has been selected in the **SCOPE** drop-down list.

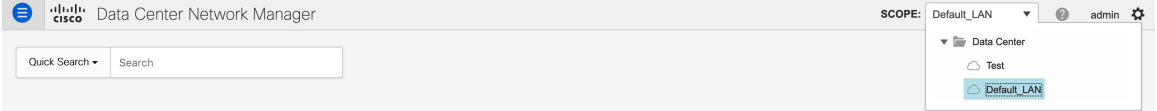

Similarly, the operations for Host, Flow, RTP Flow Monitor, and Global Config windows are effective only for the devices under the switch group selected in the **SCOPE** drop-down list.

The switch groups are separated from one another. For example, you can create a host alias with the same name and IP address for two different switch groups. For more information, see *Managing Switch Groups*.

If you select **Data Center** from the **SCOPE** drop-down list, you will see a pop-up window saying that Data Center is not supported. **Note**

- Generic Multicast [Monitoring,](#page-2-0) on page 3
- [Topology,](#page-4-0) on page 5
- [Host,](#page-5-0) on page 6
- [Flow,](#page-20-0) on page 21
- [RTP,](#page-35-0) on page 36
- [Global,](#page-40-0) on page 41
- [Config,](#page-42-0) on page 43
- DCNM [Read-Only](#page-51-0) Mode for Media Controller, on page 52

# <span id="page-2-0"></span>**Generic Multicast Monitoring**

From Cisco DCNM Release 11.4(1), you can use the Generic Multicast feature for monitoring purposes. This feature is applicable for switches with the Cisco NX-OS Release 9.3(5) and later.

Generic Multicast is available with the Media Controller deployment mode. After DCNM installation, decide whether to run DCNM in IP Fabric for Media (IPFM) mode or Generic Multicast mode. You can enable the Generic Multicast mode by using the **pmn.generic-multicast.enabled** server property.

#### **Enabling Generic Multicast Mode**

**1.** Choose **Administration > DCNM Server > Server Properties**.

- **2.** Set the **pmn.generic-multicast.enabled** server property to **true**. By default, this server property is set to **false**.
- **3.** Click **Apply Changes** to save the server settings.
- **4.** A pop-up dialog box appears asking to restart all DCNM services. Click **Ok**.
- **5.** For a standalone DCNM installation, restart DCNM by using the **appmgr restart dcnm** command for the property to take effect.

For a DCNM HA mode, set the **pmn.generic-multicast.enabled** server property to **true** and click **Failover** in the **Administration / DCNM Server / Native HA** window. The new DCNM active comes up in the generic multicast mode. For more information, see [Native](b_dcnm_mediactrl_chapter7.pdf#nameddest=unique_184) HA.

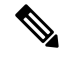

**Note**

- You can set the **pmn.generic-multicast.enabled** server property to **false** and restart DCNM to enable DCNM in IPFM mode.
- IPFM supports read-only or read/write mode by using a setting in the **Server Properties** window. This property will be not applicable after you set DCNM in the generic multicast mode because IPFM and generic multicast are mutually exclusive features.

### **Generic Multicast Menu**

Cisco DCNM in the generic multicast mode contains a subset of the IPFM features for monitoring.

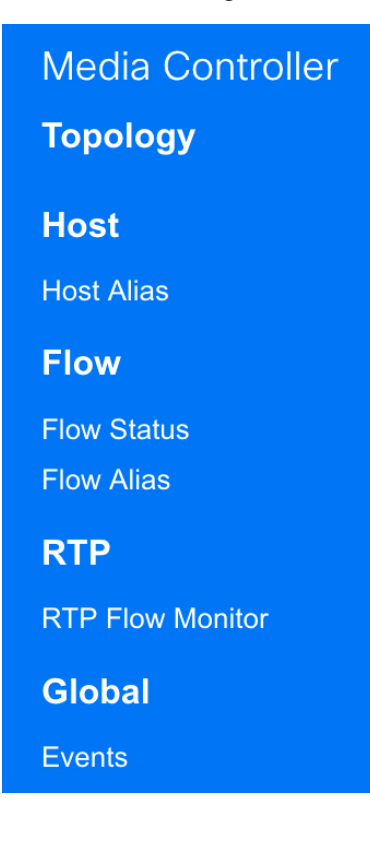

### **NX-OS Streaming Telemetry and DCNM (Generic Multicast)**

Using streaming telemetry, switch informs DCNM its state using which DCNM is able to show discovered hosts and flows across the IP fabric. The **pmn\_generic\_multicasttelemetry\_snmp** CLI template, which is packaged in DCNM, generate the necessary telemetry configuration on the switch. An example of the generated configuration is as shown in the following sample:

```
feature telemetry
telemetry
 destination-profile
  use-vrf management
 destination-group 600
   ip address <dcnm-ip> port 50051 protocol gRPC encoding GPB.
 sensor-group 600
  data-source DME
  path sys/mca/show/flows depth unbounded
 sensor-group 601
   path sys/mca/show/stats depth unbounded
subscription 600
 dst-grp 600
 snsr-grp 600 sample-interval 30000
 dst-grp 600
 snsr-grp 600 sample-interval 30000
 snsr-grp 601 sample-interval 60000
subscription 300
   dst-grp 600
   snsr-grp 300 sample-interval 30000
   snsr-grp 301 sample-interval 60000
subscription 500
   dst-grp 600
   snsr-grp 500 sample-interval 30000
```
# <span id="page-4-0"></span>**Topology**

You can view the Media Controller topology on the **Web UI > Media Controller > Topology** page. This topology is specific to the operations performed by DCNM as a Media Controller.

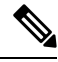

**Note** This section is applicable for both the IPFM and Generic Multicast modes in DCNM.

Generic Multicast isn't limited to the two tier spine or leaf topology. The flow classification and path tracing isn't limited to any specific topology as long as all the involved switches are Cisco Nexus 9000 Series switches with the Cisco NX-OS Release 9.3(5). Generic Multicast is supported for the default VRF.

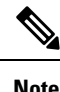

- If you remove a device from the Inventory, the Policy deployment status for that switch is removed. However, clear the policy configuration on the switch also.
	- After moving a cable from one port to another port, the old link is retained in the **Topology** window, and it's shown in the red color indicating that the link is down. The port movements aren't updated in the **Topology** window. Rediscover the switch for the updated ports to be displayed in DCNM.

### **Quick Search**

Enter the search string to highlight relevant devices.

The following fields are available to search on: **switch or hostname**, **switch or host IP address**, **switch MAC**, and **switch serial number**.

In the Generic Multicast mode, also, you can search the receiver-interface name or IP addresses in this window.

#### **Multicast Group**

Right-click (or press Return Key) in the field. A list of multicast addresses are displayed. You can choose the multicast IP address for which you need to view the topology.

The devices under this multicast IP address, and links to spine and leaf are highlighted. The dotted moving lines depict the flow of traffic in the Media Controller topology.

You can search or filter based on flow alias name in the Topology. When you search for Multicast Group, you can search using the IP address or flow alias name.

# <span id="page-5-0"></span>**Host**

**Host**

The Host menu includes the following submenus:

# **Discovered Host**

You can view all the hosts that are populated through telemetry on this screen. After the switches are discovered, all the switches in the fabric will push data to the DCNM server at regular intervals using telemetry. Cisco DCNM server displays the received Events and Flow statistics for each active flow.

The following table describes the fields that appear on this page. Click the table header to sort the entries in alphabetical order of that parameter.

| <b>Field</b>     | <b>Description</b>                                                                                                    |
|------------------|----------------------------------------------------------------------------------------------------|
| <b>VRF</b>       | Specifies the VRF instance.                                                                                                    |
| <b>Host Name</b> | Specifies the configured Host Alias for the host IP<br>address.<br>The Host IP is displayed if the Host Alias is not<br>configured. |

**Table 1: Discovered Host Table Fields and Description**

 $\overline{\phantom{a}}$ 

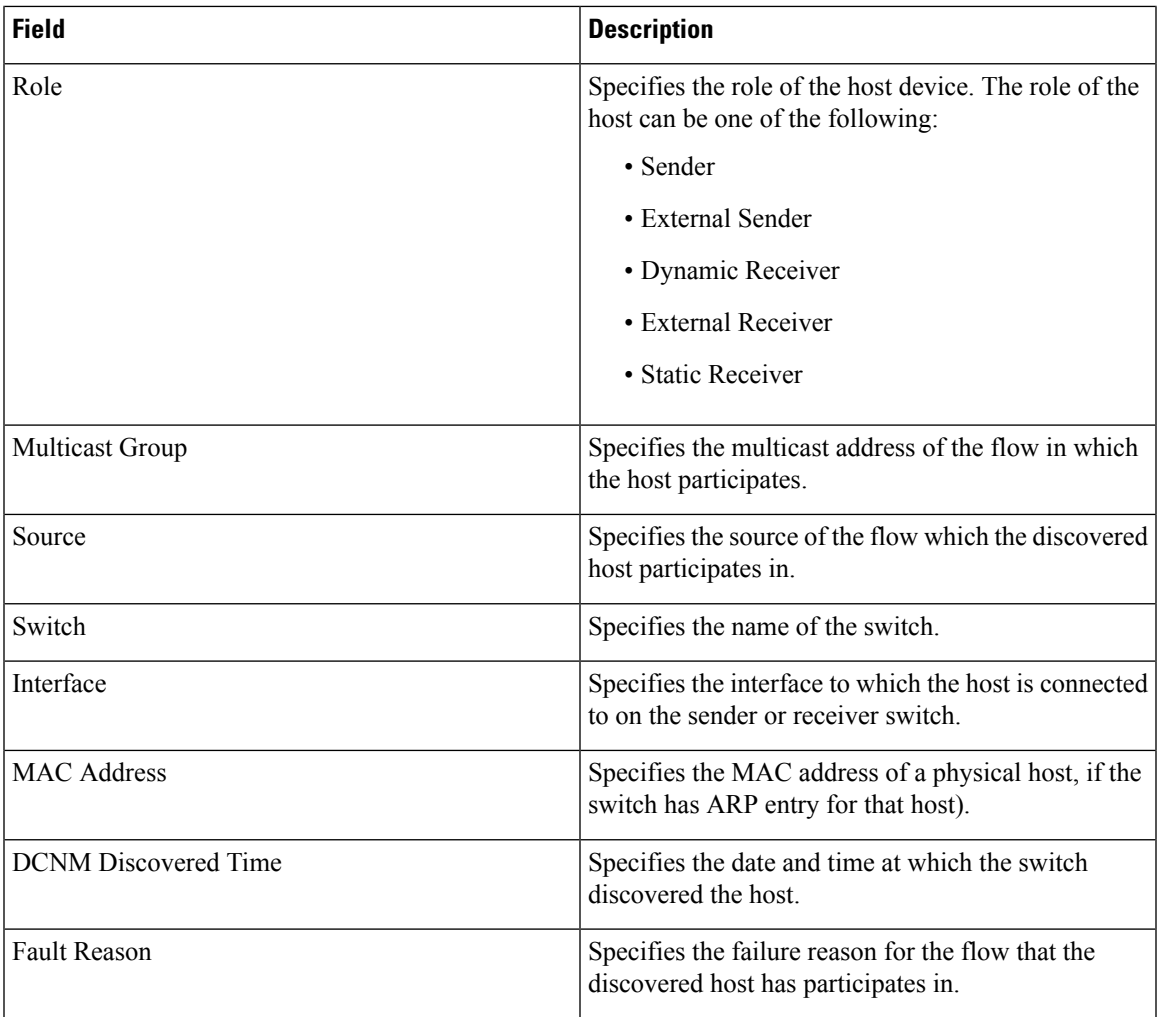

Starting from Cisco DCNM Release 11.3(1), multiple entries of the same host are grouped together as an expandable row. Click the arrow icon to expand a specific row or collapse multiple rows into a single row.

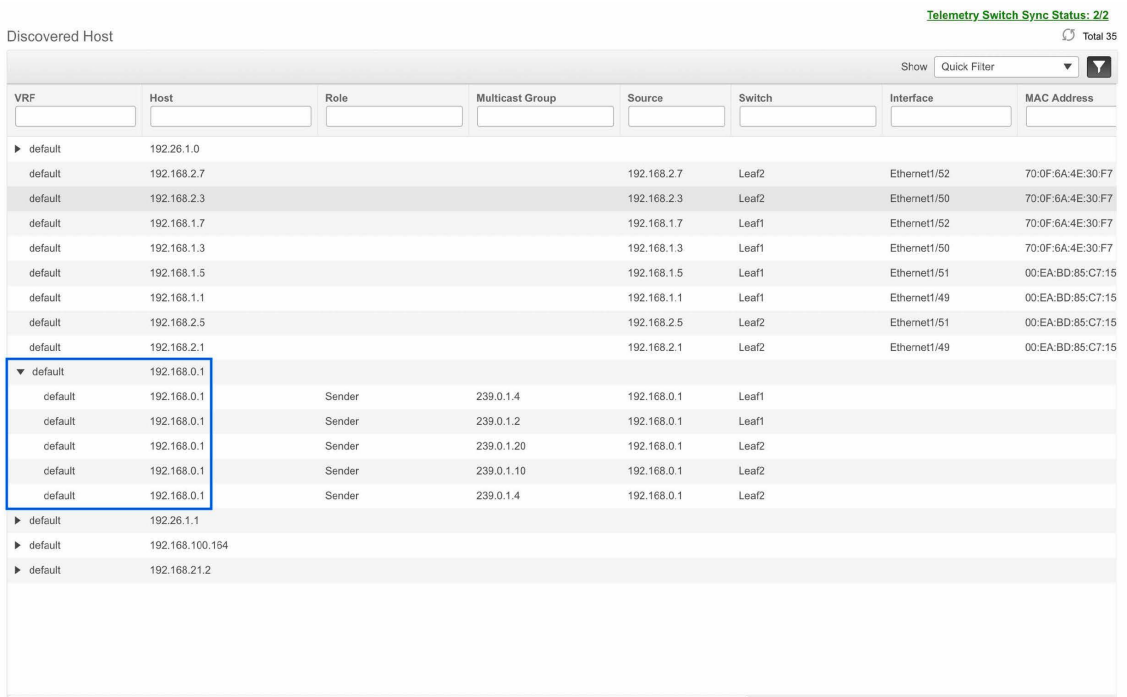

# **Host Alias**

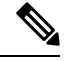

**Note** This section is applicable for both the IPFM and Generic Multicast modes in DCNM.

Cisco DCNM allows you to create host aliases for Media Controller sender and receiver hosts. The active multicast traffic transmitting and receiving devices are termed as hosts. Beginning with Cisco DCNM Release 11.0(1), you can add a host-alias name to your sender and receiver hosts, to help you to identify the hosts by a name. You can also import many Host Alias to Cisco DCNM Media Controller.

The following table describes the fields that appear on this page.

#### **Table 2: Host Alias Table Field and Description**

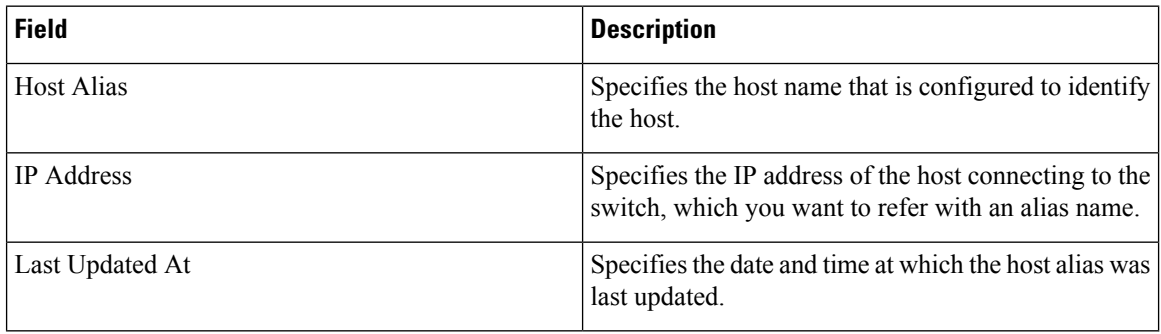

This section contains the following:

# **Add Host Alias**

Perform the following task to add new host aliases to devices in the fabric discovered by Cisco DCNM.

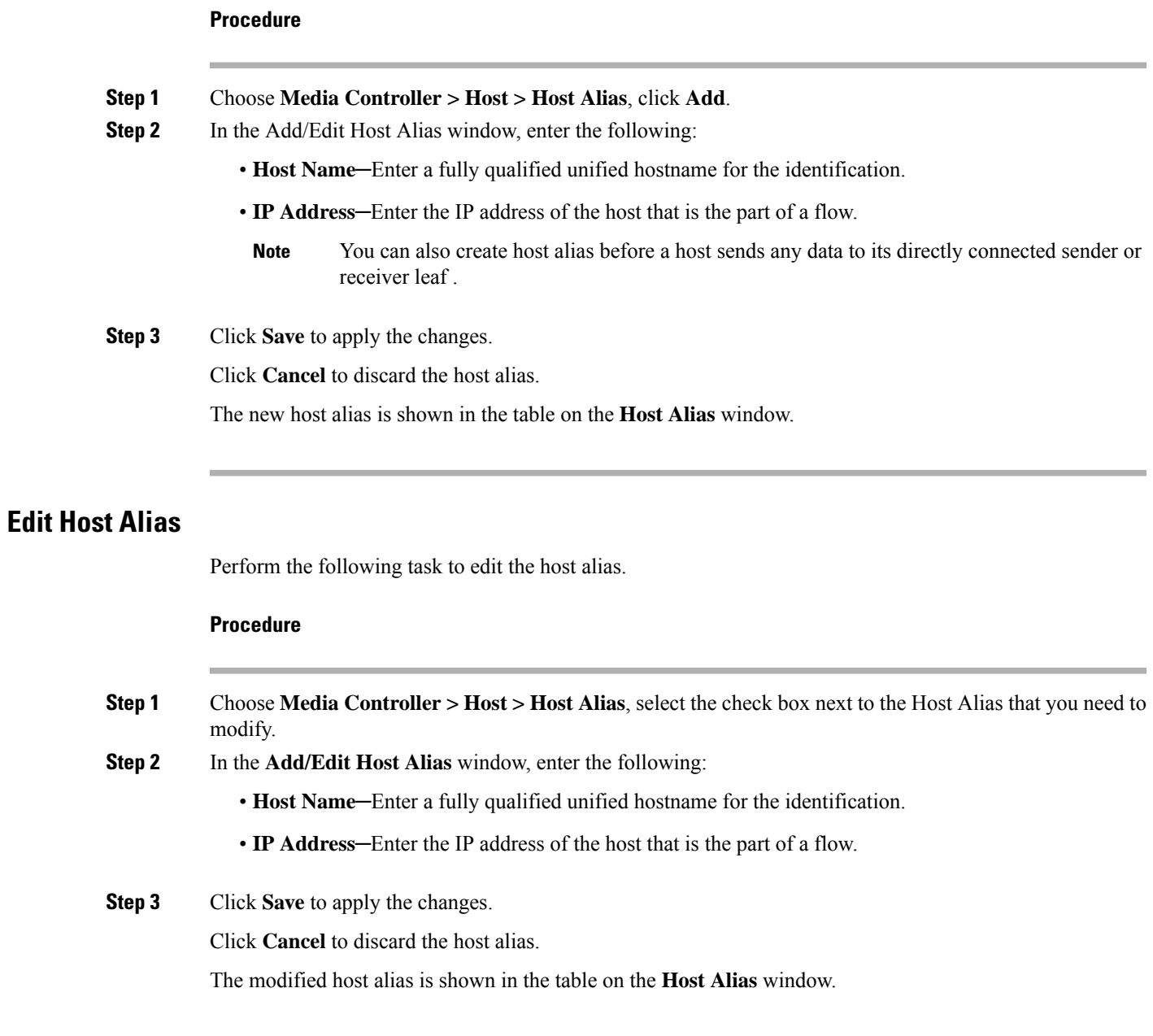

# **Delete Host Alias**

Perform the following task to delete the host alias.

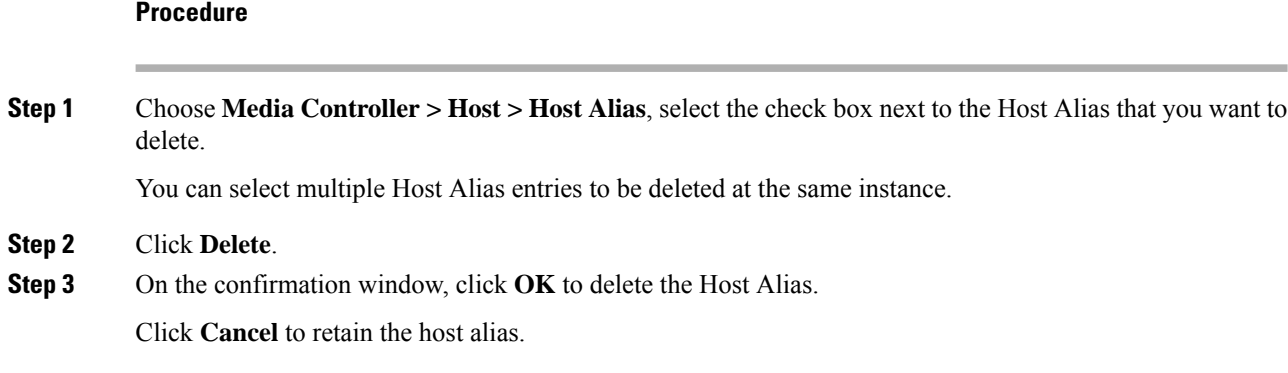

# **Import Host Alias**

Perform the following task to import host aliases for devices in the fabric.

## **Procedure**

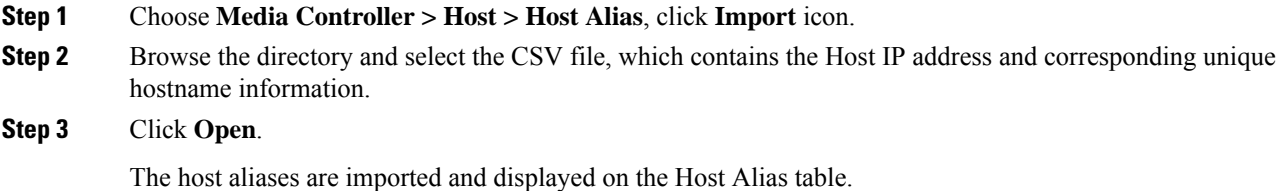

# **Export Host Alias**

Perform the following task to export host aliases for devices in the fabric.

### **Procedure**

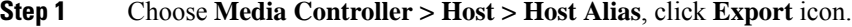

A notification window appears.

**Step 2** Select a location on your local system directory to store the Host Aliases configuration from DCNM and click **OK**.

The host alias configuration file is exported to your local directory. The filename is appended with the date and time at which the file was exported. The format of the exported file is . csv.

# **Host Policies**

You can add policies to the host devices. Navigate to **Media Controller > Host > Host Policies** to configure the host policies.

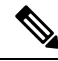

Switches must be deployed with default host policies. You can edit the default host policies to permit or deny. From the Deployment drop-down list, select **Deploy Selected Policies** to deploy the default policies to the switches.You can also deploy all the default policies to all the managed switches by selecting **Deploy All Default Policies** even without selecting any default policies. **Note**

By default, the sequence numbers for policies are auto-generated by DCNM and Multicast mask/prefix is taken as/32. The server property**pmn.hostpolicy.multicast-ranges.enabled**under **Administration > DCNM Server > Server Properties** must be set to '**true**' for the user to be able to provide sequence numbers and multicast mask/prefix. When the server property is set to **True**, the fields to enter the sequence number and the multicast mask/prefix is available in the **Media Controller > Host > Host Policies > Add** and **Media Controller > Host > Host Policies > Edit** pages.

The default host policies must be deployed successfully to the switch before you deploy the custom host policies on that switch. Otherwise, the custom policies will fail to deploy. Ensure that you deploy all default policies successfully to all the switches before you add, edit, import, or deploy custom policies.

When a user logs in to DCNM with a network operator role, all the buttons or options to add, delete, modify, import, export, or deploy policies are disabled. This user can only view policies, and deployment status or history. **Note**

The following table describes the fields that appear on this page.

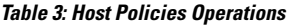

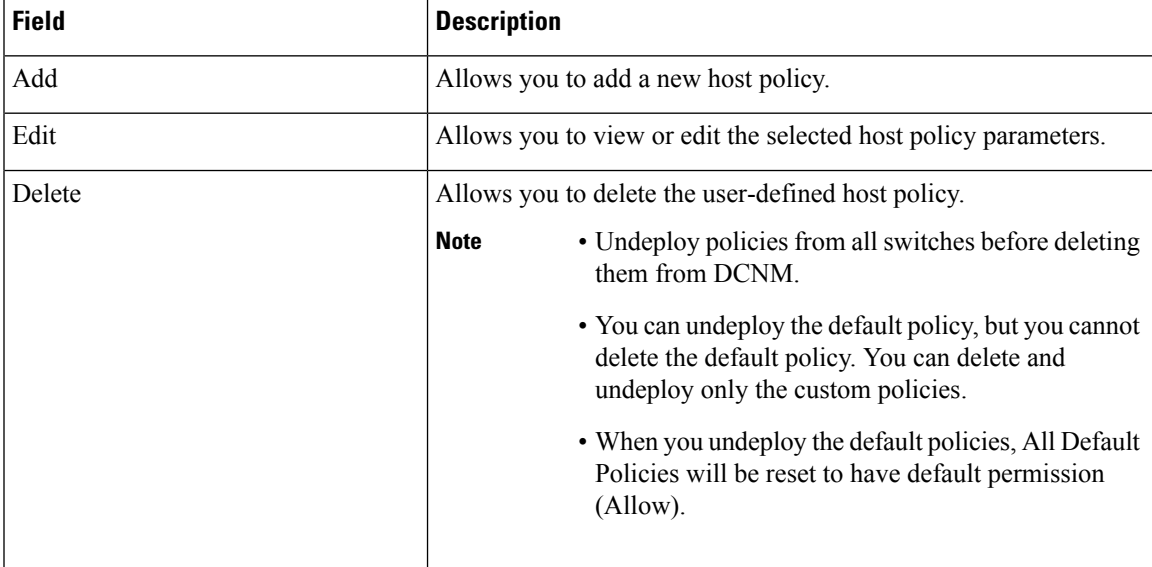

 $\mathbf{l}$ 

ш

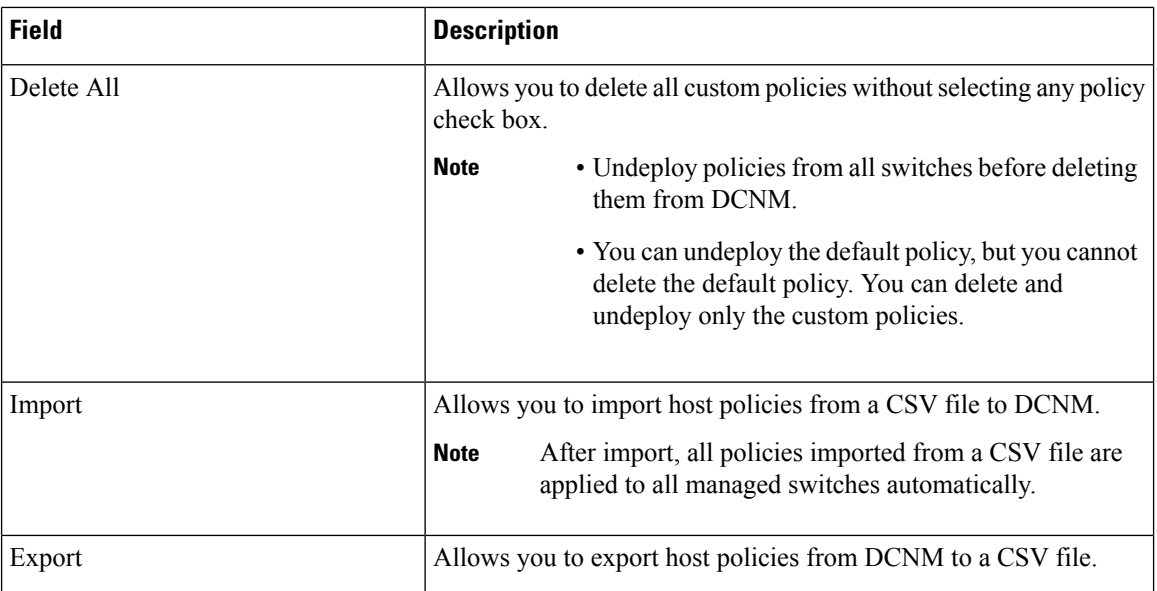

 $\mathbf l$ 

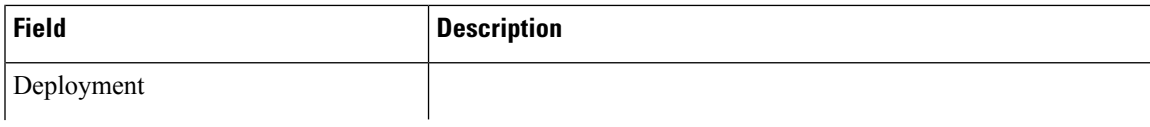

 $\mathbf{l}$ 

ш

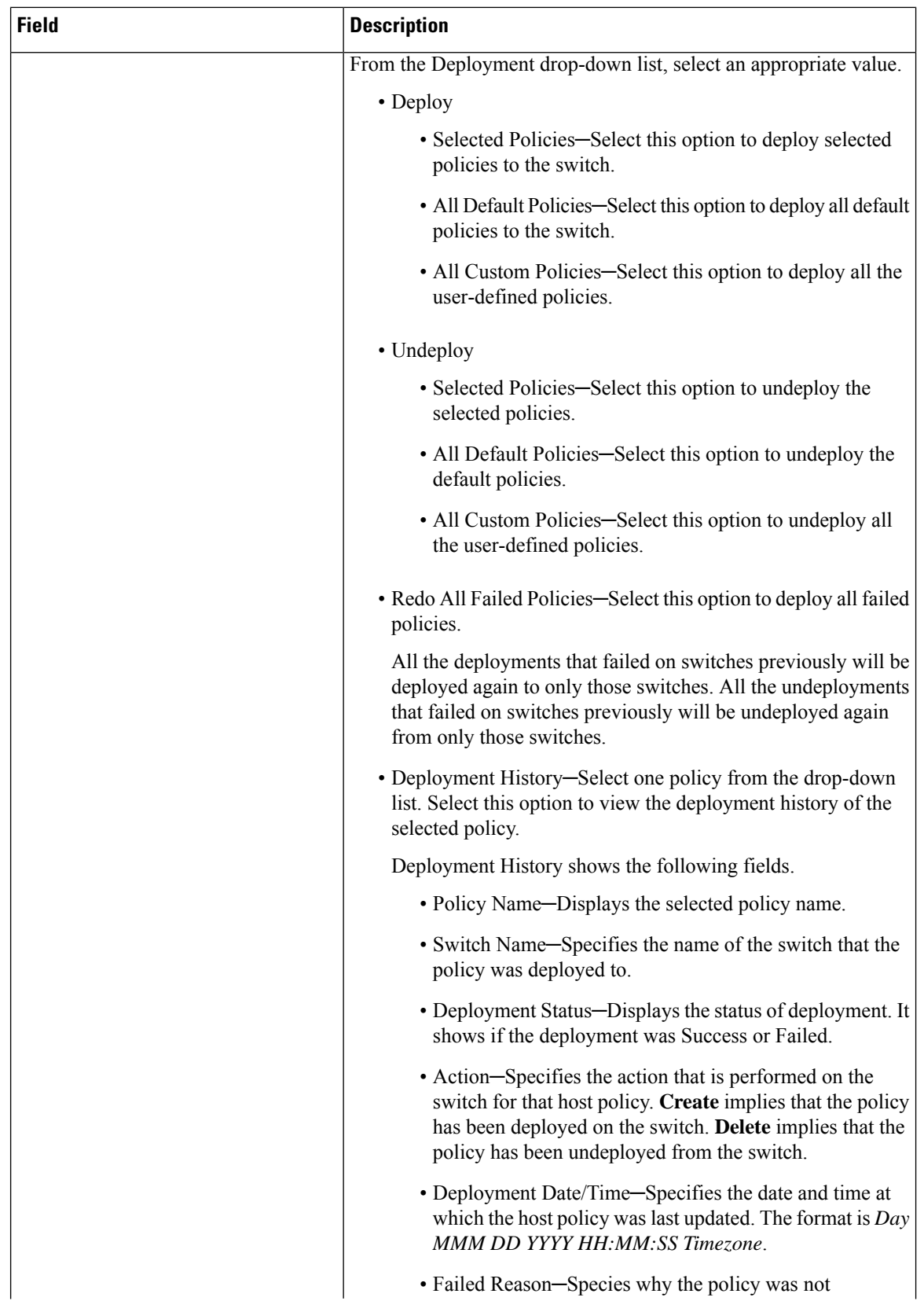

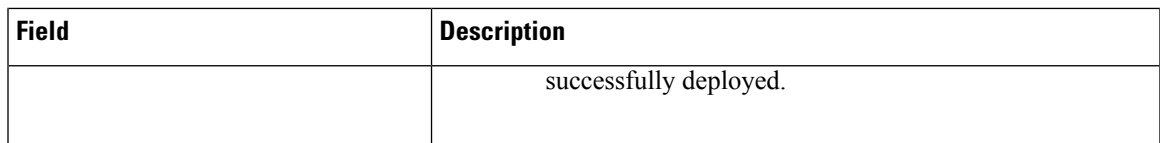

## **Table 4: Host Policies Table Field and Description**

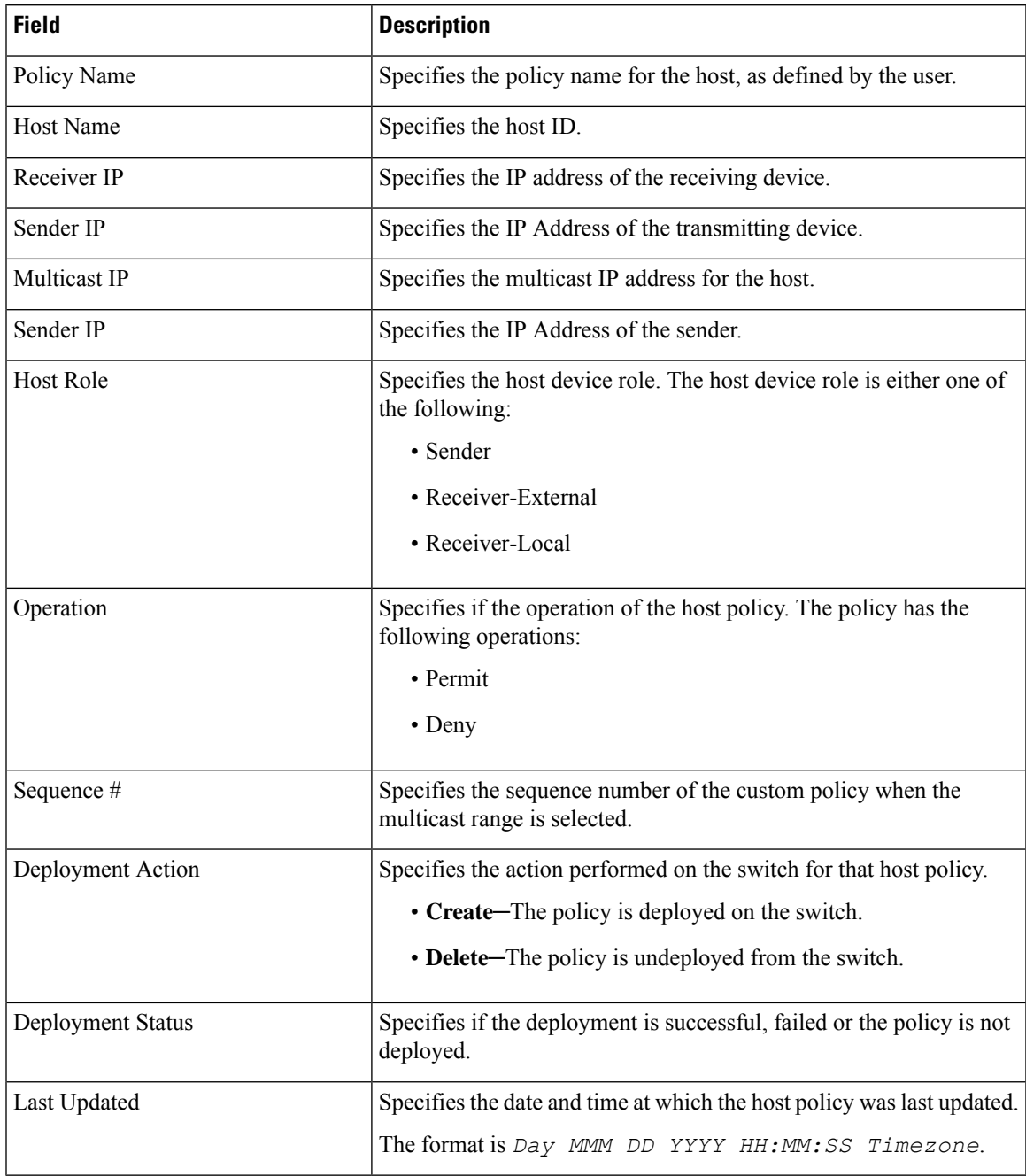

This section contains the following:

I

# **Add Host Policy**

By default, the sequence number for policies is auto-generated by DCNM, and Multicast mask/prefix is /32 by default. The server property **pmn.hostpolicy.multicast-ranges.enabled** under **Administration > DCNM Server > Server Properties** must be set to '**true**' for the user to be able to provide sequence numbers and multicast mask/prefix. When the server property is set to **true**, the fields to enter the sequence number and the multicast mask/prefix are available in the **Media Controller > Host > Host Policies > Add** and **Media Controller > Host > Host Policies > Edit** windows.

The default host policies must be deployed successfully to the switch before you deploy the custom host policies on that switch. Otherwise, the custom policies will fail to deploy. Ensure that you deploy all default policies successfully to all the switches before you add custom policies.

To add Host policy from the Cisco DCNM Web UI, perform the following steps:

### **Procedure**

#### **Step 1** Choose **Media Controller > Host > Host Policies**.

The **Host Policies** window is displayed.

- **Step 2** Click the **Add** icon.
- **Step 3** In the Add Host Policy window, specify the parameters in the following fields.
	- **Policy Name**: Specifies a unique policy name for the host policy.
	- **Host Role**: Specifies the host as a multicast sender or receiver. Select one of the following:
		- Sender
		- Receiver-Local
		- Receiver-External
	- **Host Name**: Specifies the host to which the policy is applied. If a destination host is detected, you can choose the hostname from the drop-down list.
		- Do not select hosts that are discovered as remote receivers to create receiver or sender host policies. However, hosts that are discovered as remote senders can be used for creating sender host policies. **Note**
	- **Sender IP**: Specifies the IP address of the Sender host. Note that you can specify wildcard for this IP address by specifying the \* (asterisk) symbol or 0.0.0.0 in this field.
	- **Receiver IP**: Specifies the IP address of the receiver host. This field is visible and is applicable only if the Host Role isset to **Receiver-Local**. Note that you can specify wildcard for thisIPaddress by specifying the \* (asterisk) symbol or 0.0.0.0 in this field.
	- When **Receiver IP** in a receiver host policy is a wildcard (\* or 0.0.0.0), **Sender IP** also has to be a wildcard ( $*$  or 0.0.0.0). **Note**
	- **Multicast**: Specifies the multicast IP Address for the host policy. Note that you can specify wildcard for this IP address by specifying the \* (asterisk) symbol in this field. This will translate to 224.0.0.0/4. If you specify a wildcard IP address for **Sender IP** and **Receiver IP** fields, the Multicast Group is always required, that is, you cannot specify multicast as \* or 0.0.0.0.

Ш

• **Allow/Deny**: Click the radio button to choose, if the policy must **Allow** or **Deny** the traffic flow.

**Step 4** Click **Save & Deploy** to configure and deploy the Policy. Click **Cancel** to discard the new policy.

# **Edit Host Policy**

The default host policies must be deployed successfully to the switch before you deploy the custom host policies on that switch. Otherwise, the custom policies will fail to deploy. Ensure that you deploy all default policies successfully to all the switches before you edit custom policies.

To edit host policy from the Cisco DCNM Web UI, perform the following steps:

#### **Procedure**

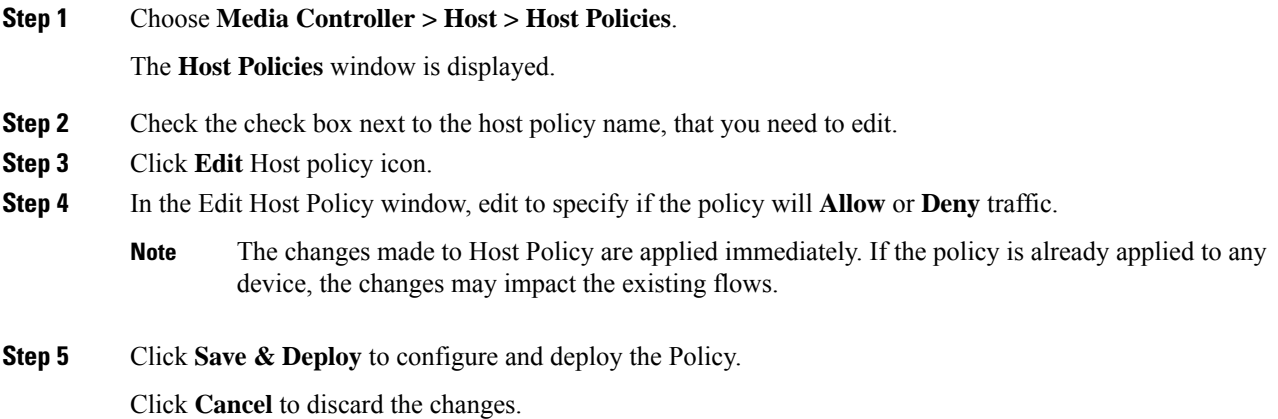

# **Delete Host Policy**

To delete host policy from the Cisco DCNM Web UI, perform the following steps:

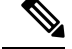

**Note** You can delete only user-defined Host Policies.

### **Procedure**

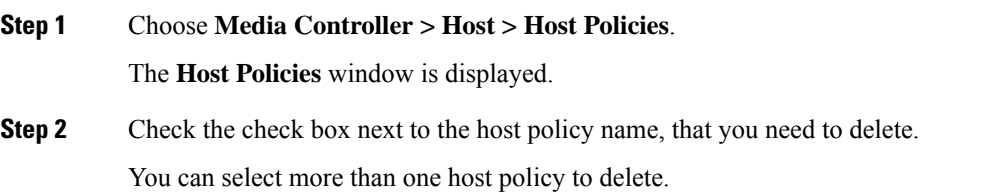

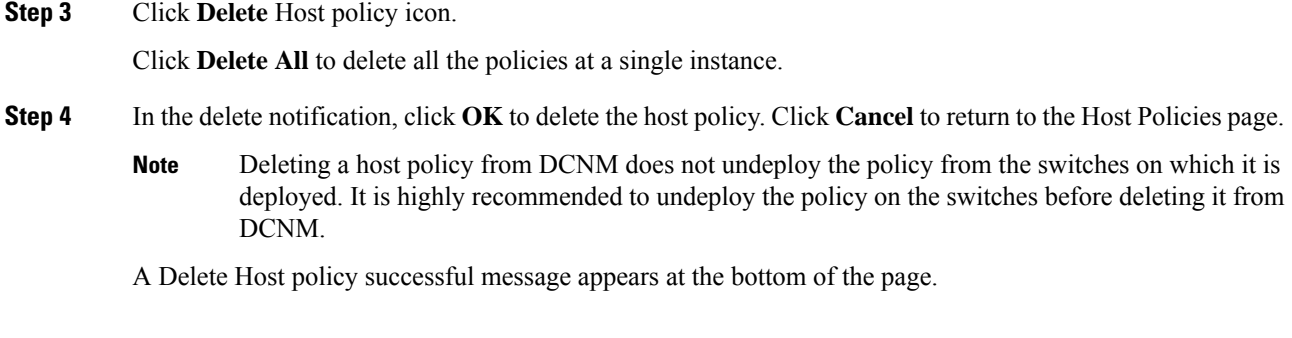

# **Import Host Policy**

The default host policies must be deployed successfully to the switch before you deploy the custom host policies on that switch. Otherwise, the custom policies will fail to deploy. Ensure that you deploy all default policies successfully to all the switches before you add custom policies.

To import host policies from the Cisco DCNM Web UI, perform the following steps:

## **Procedure**

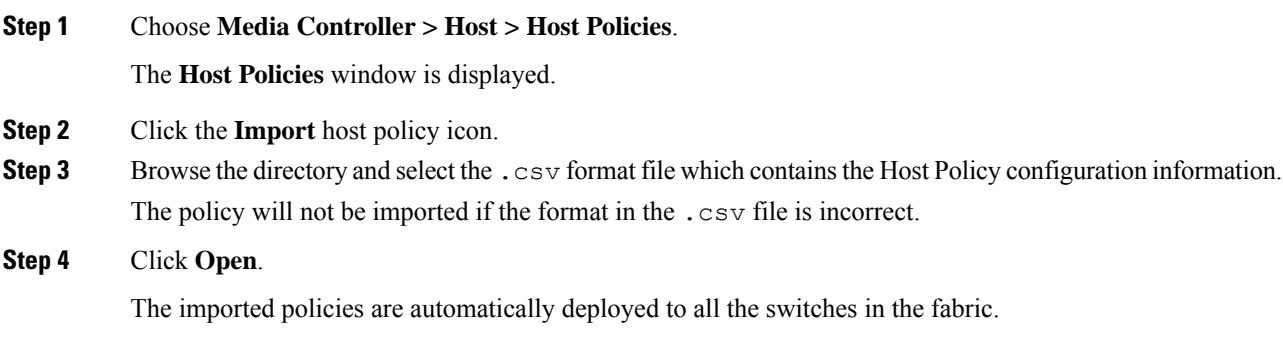

# **Export Host Policy**

To export host policies from the Cisco DCNM Web UI, perform the following steps:

### **Procedure**

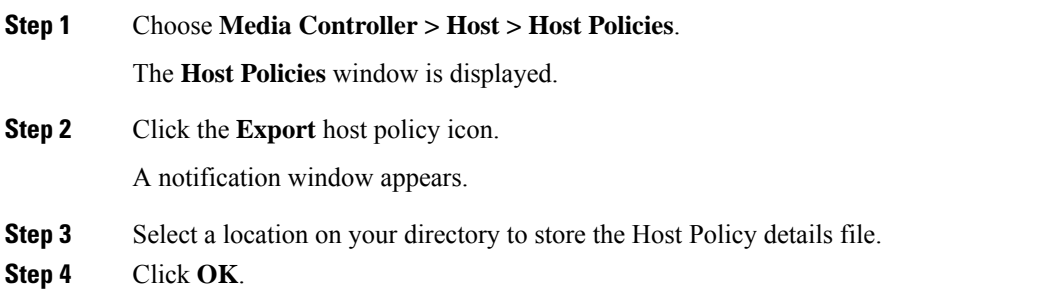

The host policy file is exported to your local directory. The filename is appended with the date on which the file is exported. The format of the exported file is *.csv*.

# **Policy Deployment**

Policies are automatically deployed to switches whenever they are added, edited, or imported. You can choose to undeploy or redeploy the policies, by choosing the appropriate actions in the **Deployment** drop-down list. The policies will not be deployed correctly if the device is rebooting while the policy was deployed. In such case, the Failed message appears in the Status column in the table below.

The default policies must be deployed successfully to the switch before you deploy the custom policies on that switch. Otherwise, the custom policies will fail to deploy. Ensure that you deploy all default policies successfully to all the switches before you add custom policies.

### **Deploy Selected Policies**

This option allows you to deploy only selected policies to the devices. You can deploy other policies when required.

Select one or more check boxes next to the policy name. Select this option to deploy selected policies to the switch.

#### **Deploy All Custom Policies**

This option allows you to deploy all the custom or user-defined policiesto the switch. The policies are deployed even if the switch is rebooting. In such case, the deployment fails and a status message Failed appears in the table below.

Select this option to deploy all the user-defined policies at a single instance.

#### **Undeploy Selected Custom Policies**

Select one or more check boxes next to the policy name. Select this option from the drop-down list to undeploy the selected policies.

#### **Undeploy All Custom Policies**

This option allows you to undeploy all the custom or user-defined policies in a single instance.

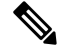

**Note** From Cisco DCNM Release 11.2(1), you can deploy and undeploy default policies also.

#### **Redo All Failed Custom Policies**

The deployment of policies may fail due to various reasons. This option allows you to deploy all failed user-defined policies.

All the deployments that failed previously are deployed again only to those switches. All the undeployments failed previously are redeployed from only those switches.

#### **Deployment History**

This option allows you to view the deployment history of the policy.

The policy name is shown in the Policy Name field. From the drop-down list, choose the switch on which this policy was deployed.

The deployment history of the selected policy for the switch appears in the table below.

Deployment History table shows the following fields.

#### **Table 5: Policy Deployment History Table Field and Descriptions**

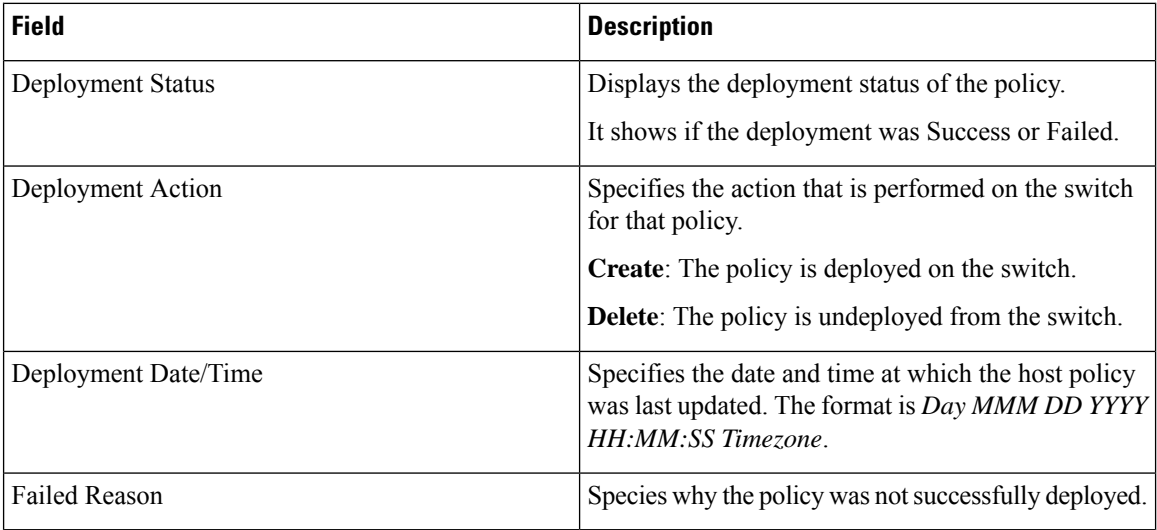

# **Applied Host Polices**

Beginning from Cisco DCNM Release 11, you can view the policies that you have applied in the entire network. On the Cisco DCNM Web UI, navigate to **Media Controller > Host > Applied Host Policies** to view the various policies.

The table displays default PIM policy, local receiver policy, and sender policy. Media Controller will not display user-defined PIM Policies or Receiver External Policies.

The following table describes the fields that appear on this page.

### **Table 6: Field and Description on the Applied Host Policies**

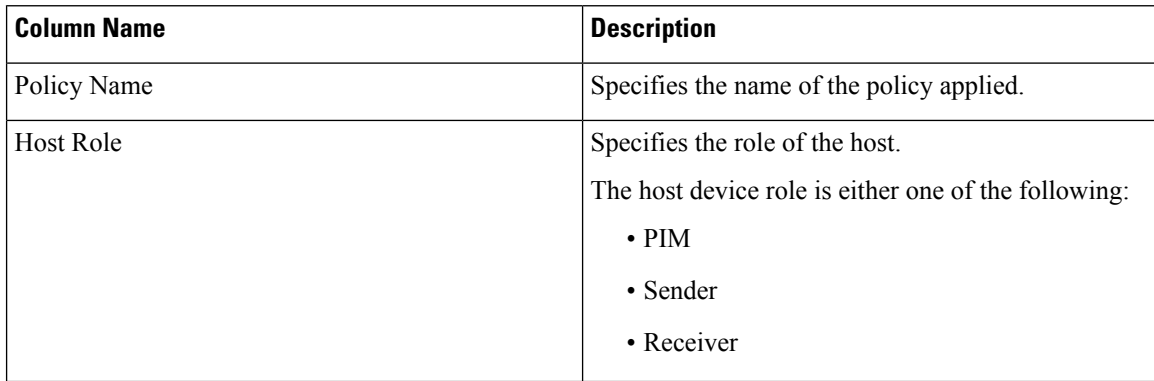

Ш

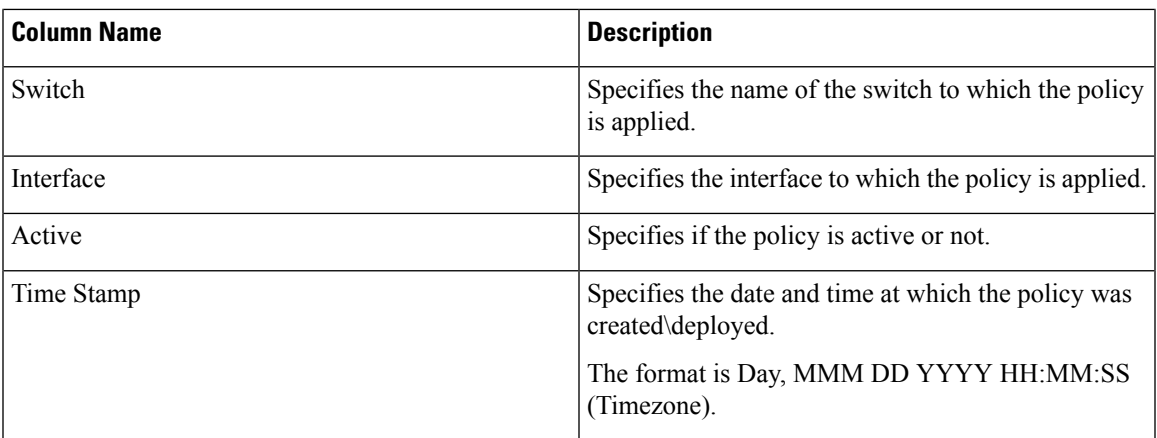

# <span id="page-20-0"></span>**Flow**

The Flow menu includes the following submenus:

# **Flow Status**

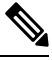

**Note** This section is applicable for both the IPFM and Generic Multicast modes in DCNM.

Cisco DCNM allows you to view the flow status pictorially and statistically. The flow status is available on **Media Controller > Flow > Flow Status**.

In the generic multicast mode, switch reports the receiver interface IPaddress instead of the receiver endpoint IP address. This IP is displayed in the **Flow Status** and **Topology** windows as a host. Also, as there's no policing of the traffic, switch reports only "allowed bytes/packets" and not "denied bytes/packets".

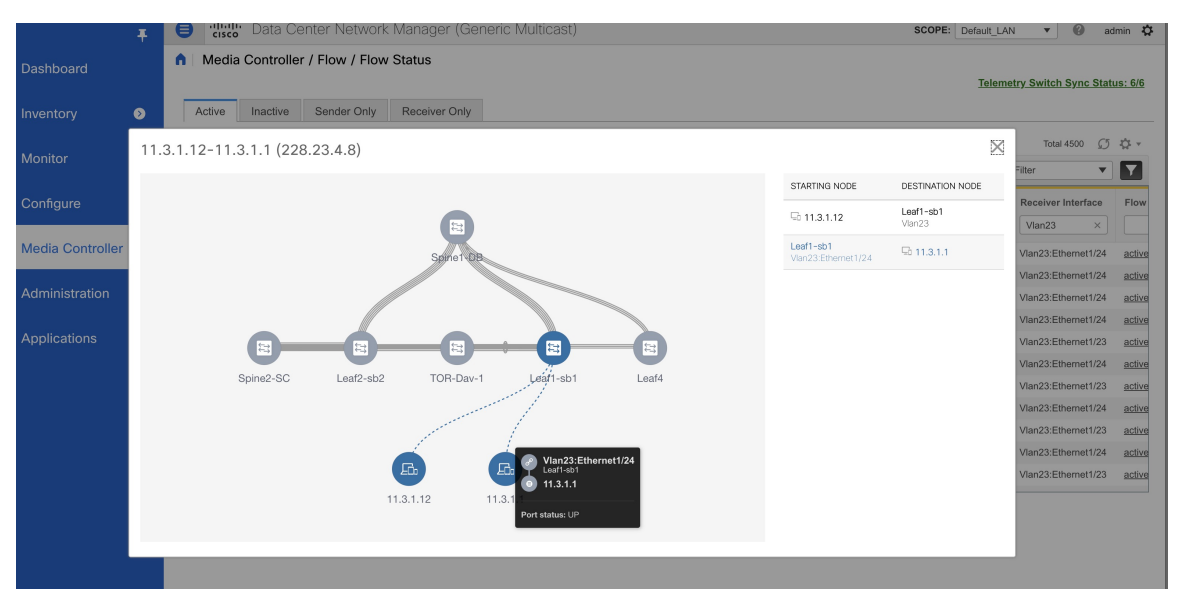

# **Fields and Descriptions**

The following table describes the fields that appear on the Active tab.

### **Table 7: Active Tab**

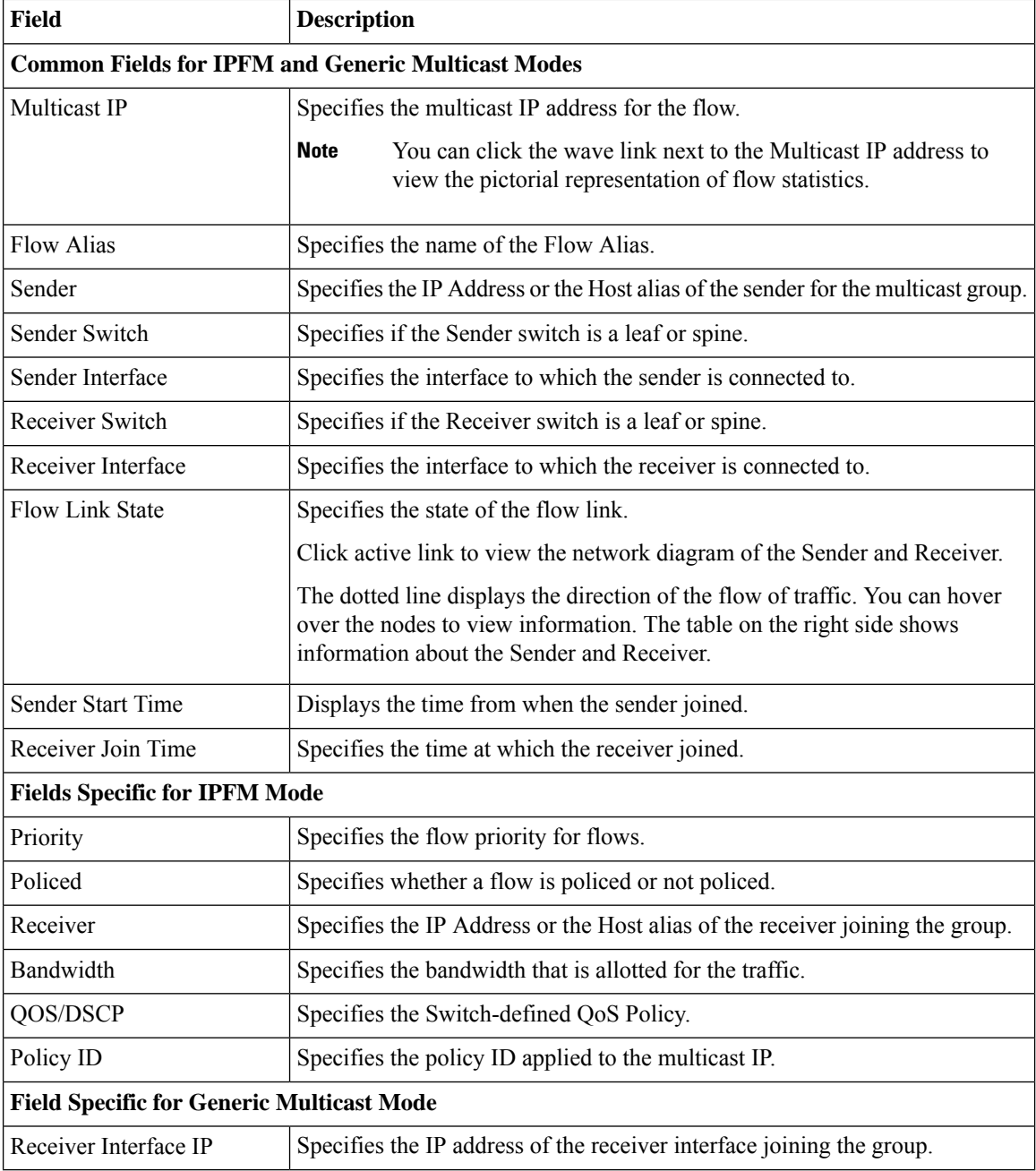

The following table describes the fields that appear on the Inactive tab.

#### **Table 8: Inactive Tab**

**Field Description**

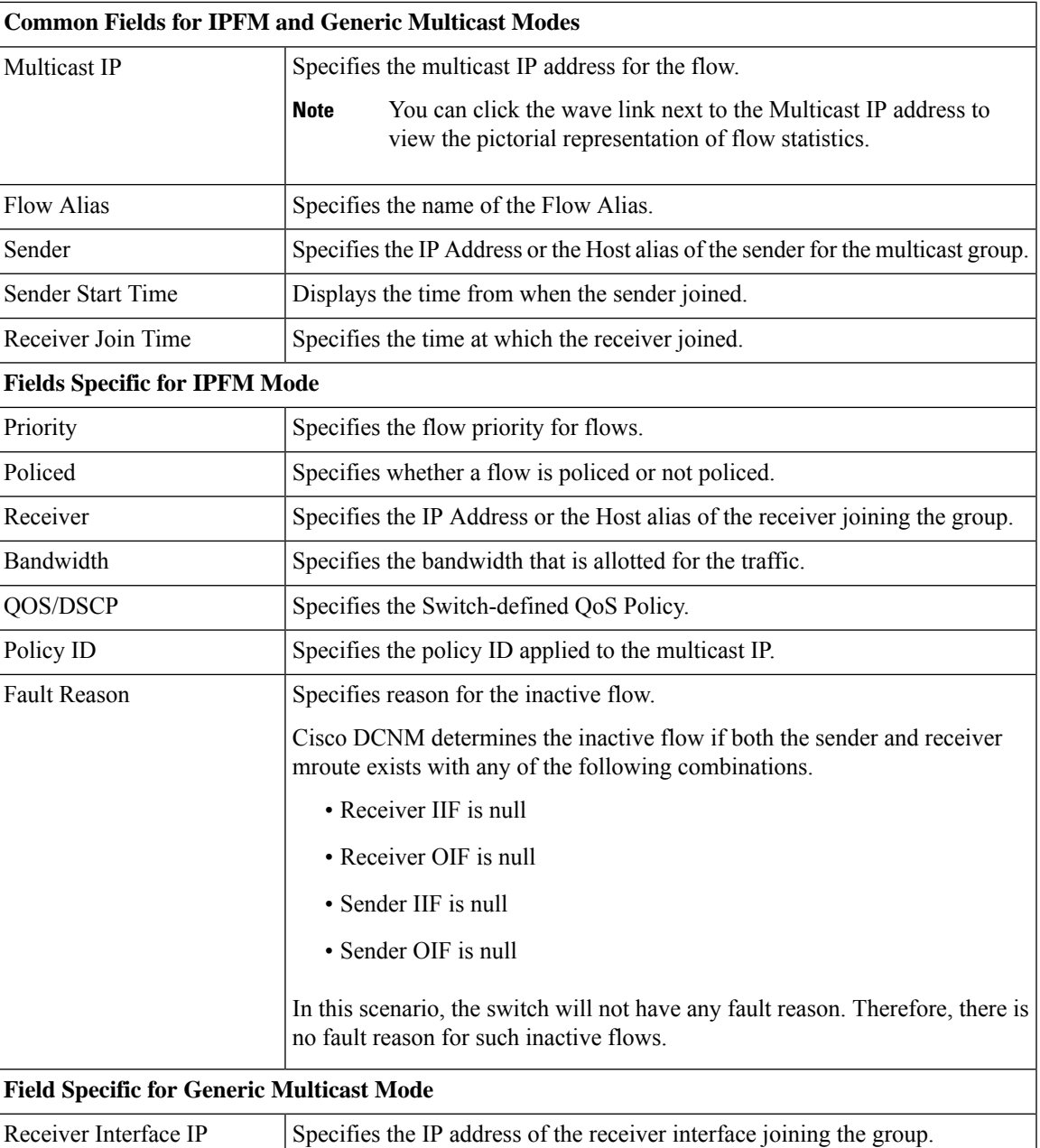

The following table describes the fields that appear on the Sender Only tab.

## **Table 9: Sender Only Tab**

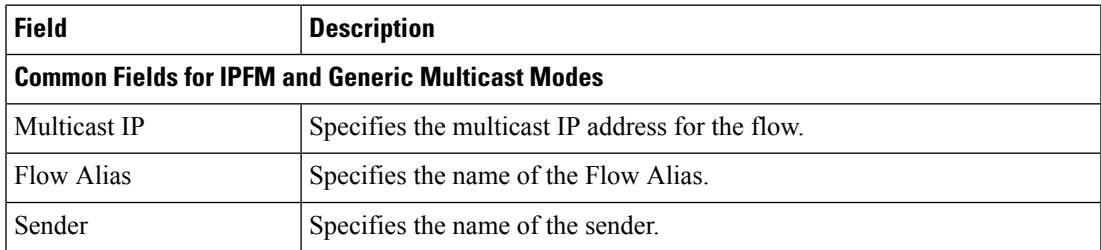

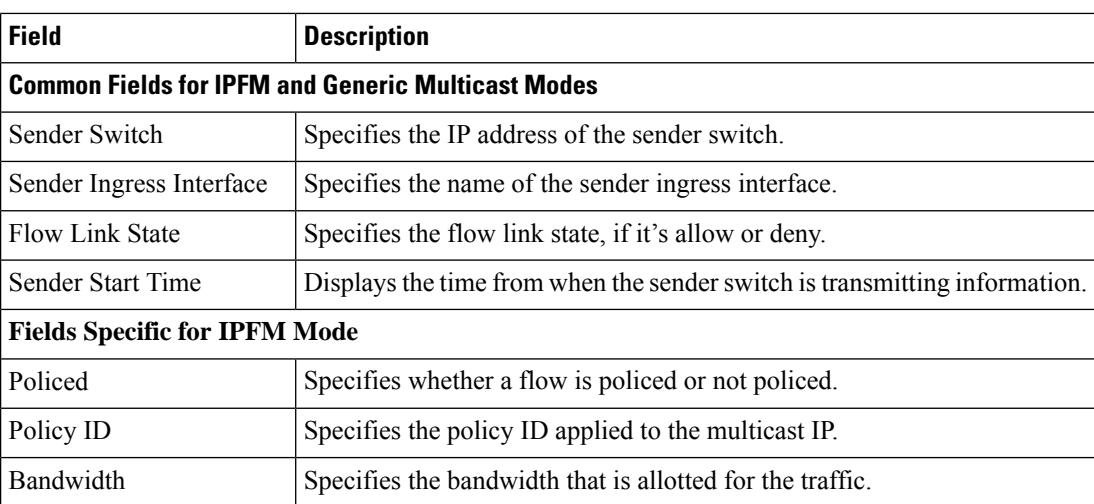

The following table describes the fields that appear on the Receiver Only tab.

### **Table 10: Receiver Only Tab**

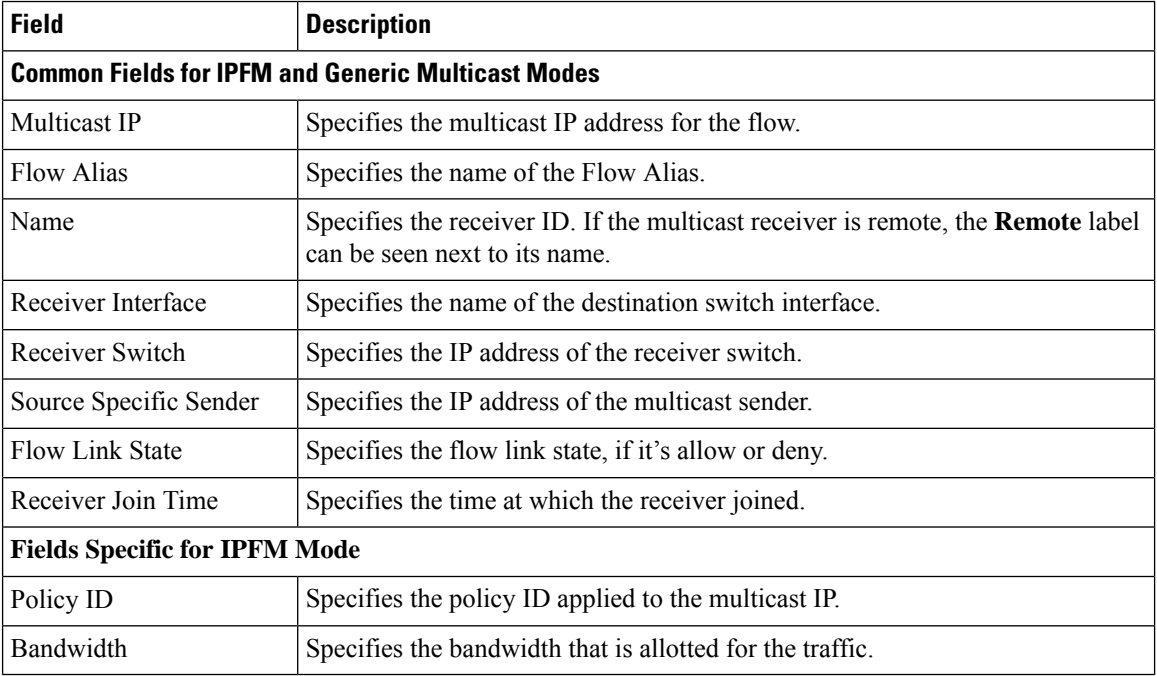

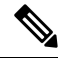

**Note** If stats are enabled on switches, only then they can be seen in DCNM.

Click the **Show** drop-down list in the statistical representation area to display the statistical data in various formats.

Click the arrow to export the statistical data. You can export it in .csv or .pdf formats.

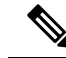

**Note**

Cisco DCNM holds the Flow statistics values in the DCNM server internal memory. Therefore, after a DCNM Restart or HA switch over, the Flow statistics won't show previously collected values. However, you can see the Flow statistics that are collected after the server Restart or HA switch over.

If the new flow joins before the uplinks between the switches that are detected in DCNM, a message BW\_UNAVAIL appears. This is resolved after the uplinks between the switches are detected by DCNM after discovery of the devices.

# **Flow Alias**

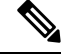

**Note** This section is applicable for both the IPFM and Generic Multicast modes in DCNM.

Using the Flow Alias feature, you can specify names for multicast groups. The multicast IP addresses are difficult to remember, thus by assigning a name to the multicast IP address, you can search and add policies based on the name.

You can configure a flow alias on **Media Controller > Flow > Flow Alias**.

The following table describes the fields that appear on this page.

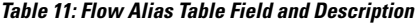

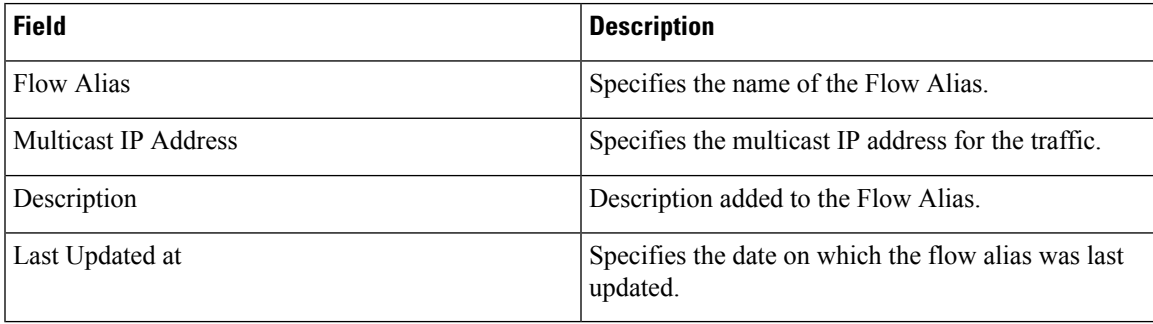

This section contains the following:

# **Add Flow Alias**

To add flow alias from the Cisco DCNM Web UI, perform the following steps:

**Procedure**

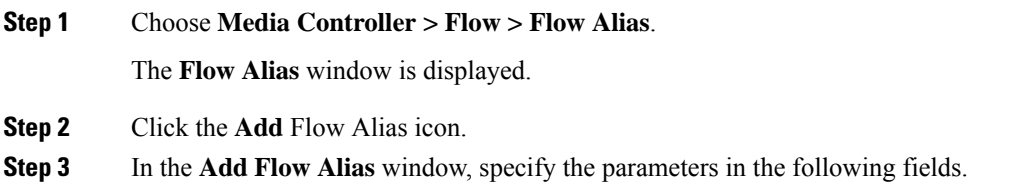

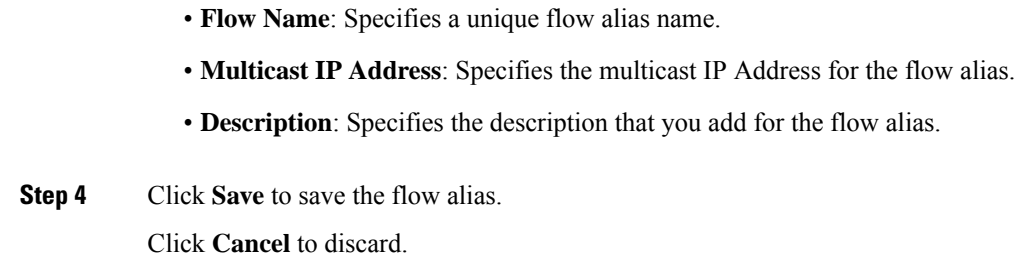

# **Edit Flow Alias**

To edit a flow alias from the Cisco DCNM Web UI, perform the following steps:

## **Procedure**

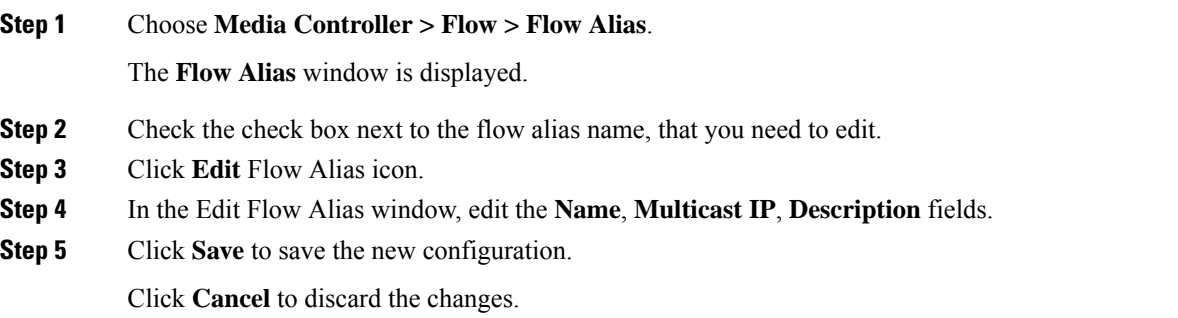

# **Delete Flow Alias**

To delete flow alias from the Cisco DCNM Web UI, perform the following steps:

### **Procedure**

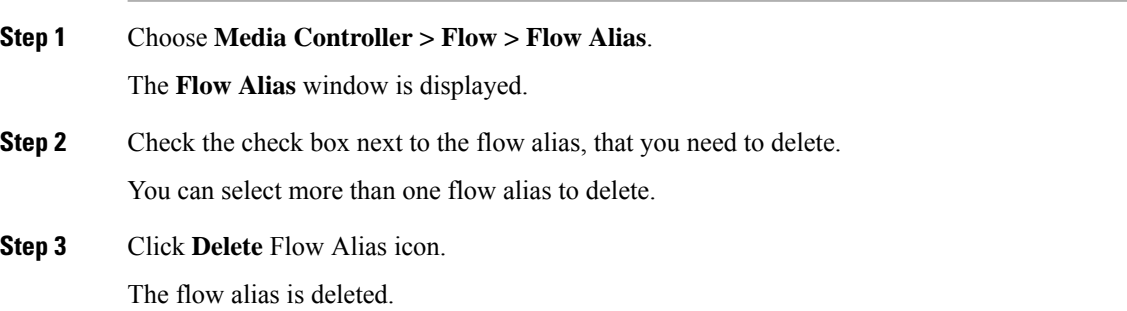

Ш

# **Export Flow Alias**

To export host alias from the Cisco DCNM Web UI, perform the following steps:

## **Procedure**

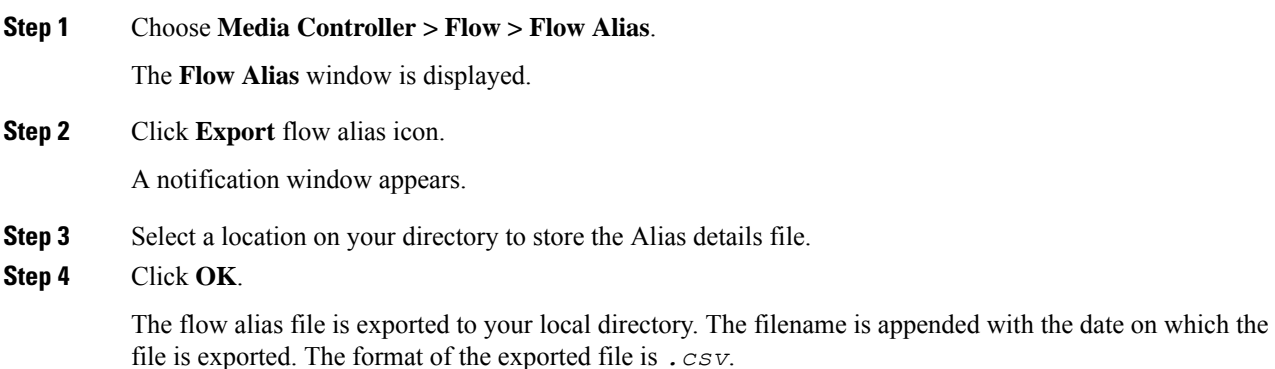

# **Import Flow Alias**

To import flow alias from the Cisco DCNM Web UI, perform the following steps:

## **Procedure**

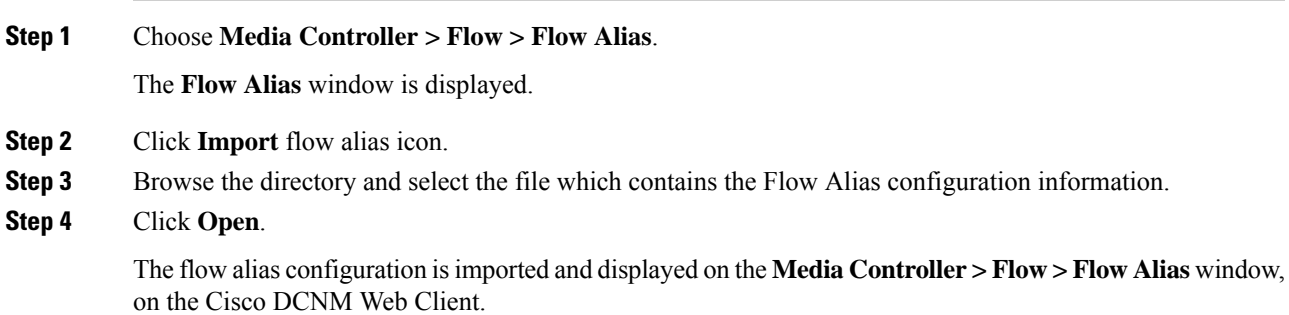

# **Flow Policies**

You can configure the flow policies on **Media Controller > Flow > Flow Policies**.

The default policies are displayed on the Flow policy page. By default, the bandwidth of these policies is 0. You can configure the bandwidth such that any flow that matches the default flow policy will accordingly use the bandwidth and QOS/DSCP parameters. The policy is deployed to all the devices when you save the configuration.

The default flow policies must be deployed successfully to the switch before you deploy the custom flow policies on that switch. Otherwise, the custom policies will fail to deploy. Ensure that you deploy all default policies successfully to all the switches before you add, edit, import, or deploy custom policies.

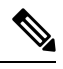

When you undeploy a default policy, it will be reset to default values, that is, Bandwidth:0gbps, DSCP:Best Effort, and Policer:Enabled. **Note**

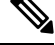

When a user logs in to DCNM with a network operator role, all the buttons or options to add, delete, modify, import, export, or deploy policies are disabled. This user can only view policies, and deployment status or history. **Note**

The following table describes the fields that appear on this page.

#### **Table 12: Flow Policies Operations**

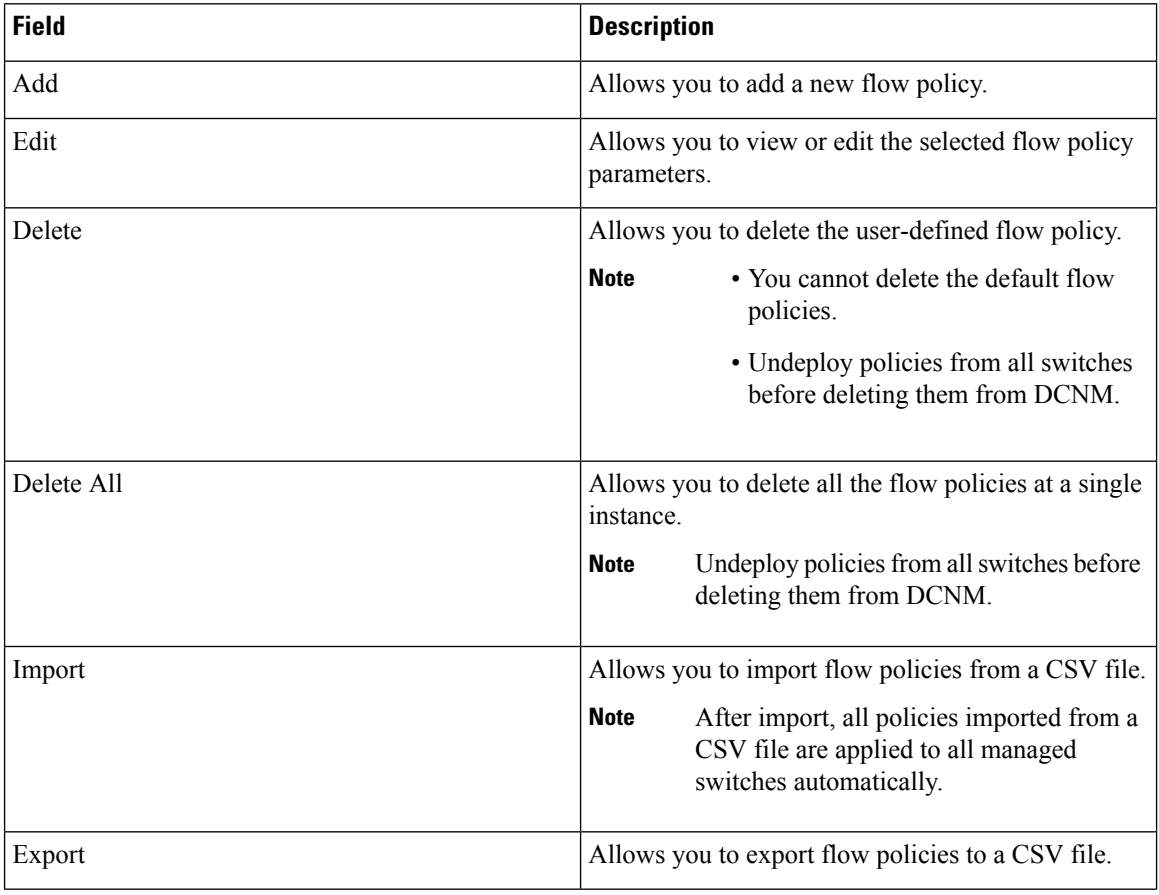

 $\mathbf I$ 

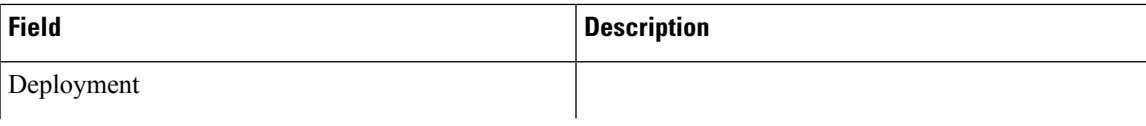

 $\mathbf I$ 

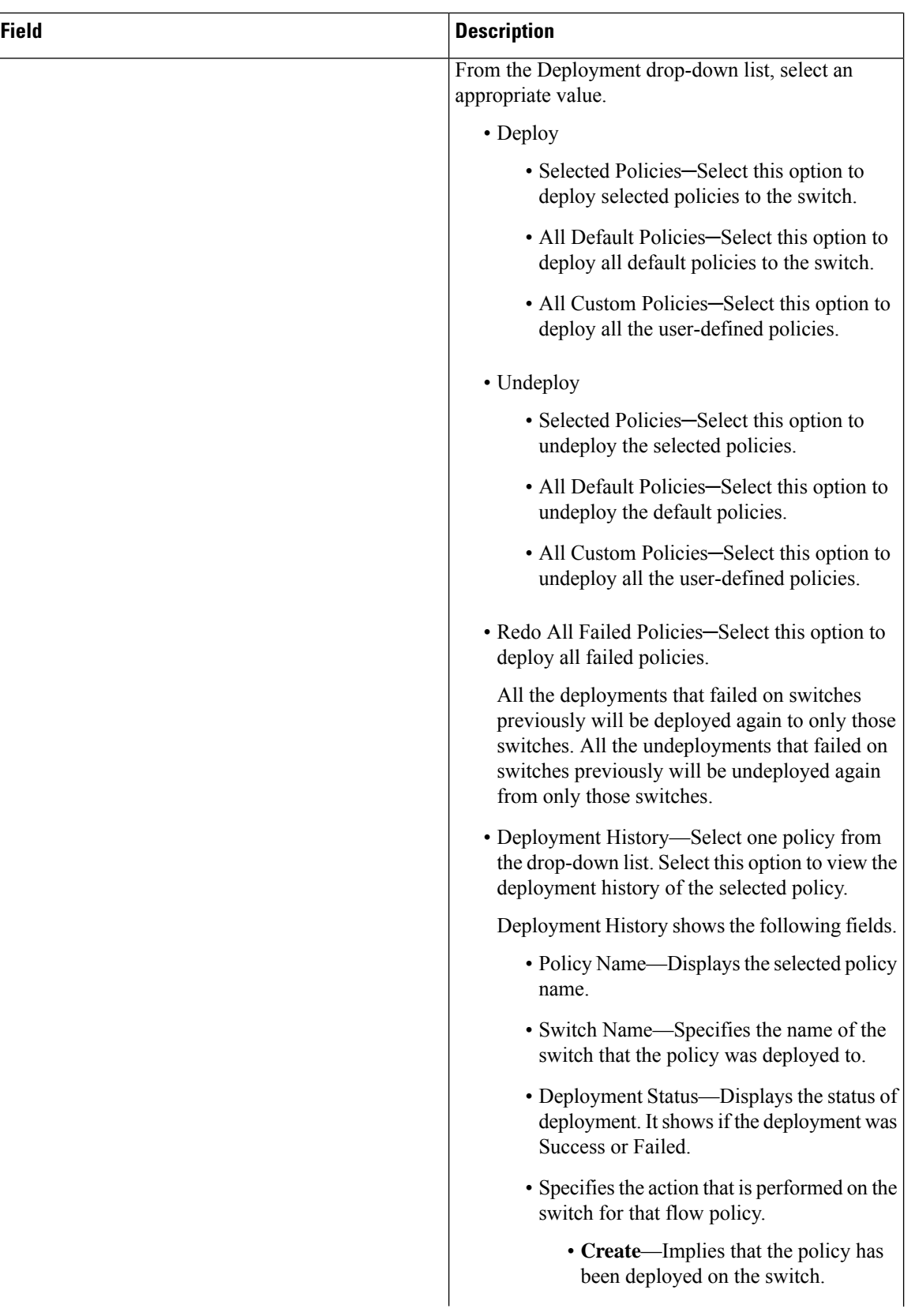

I

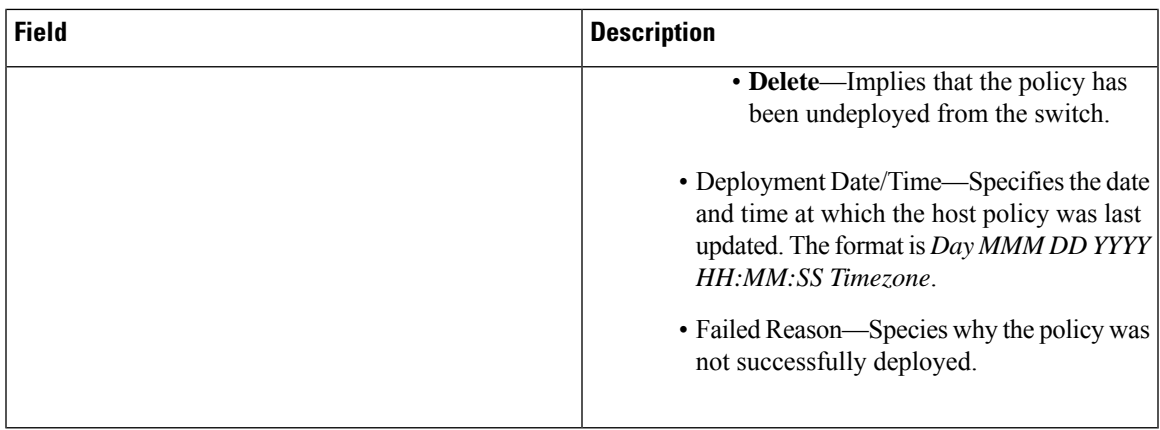

## **Table 13: Flow Policies Table Field and Description**

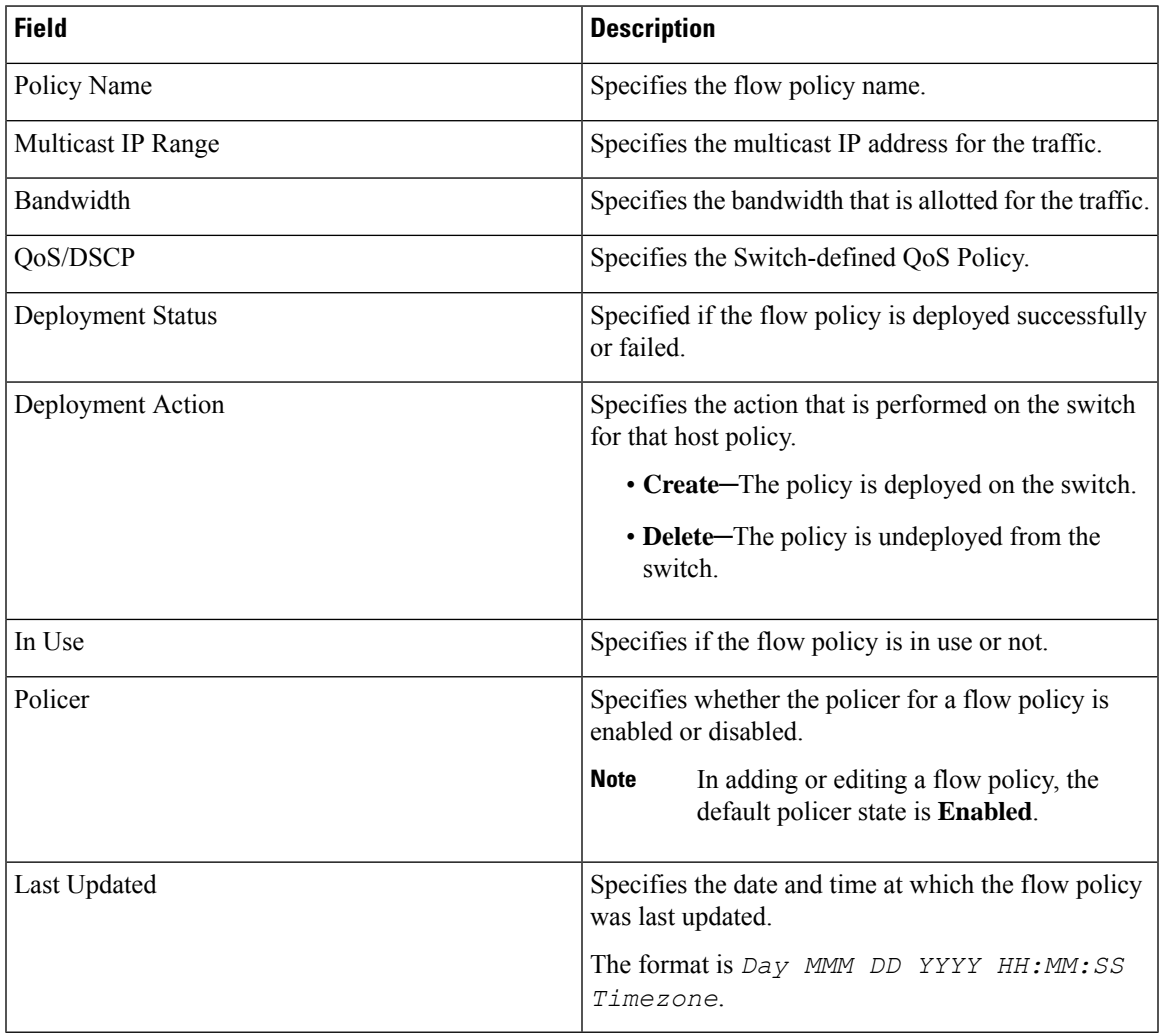

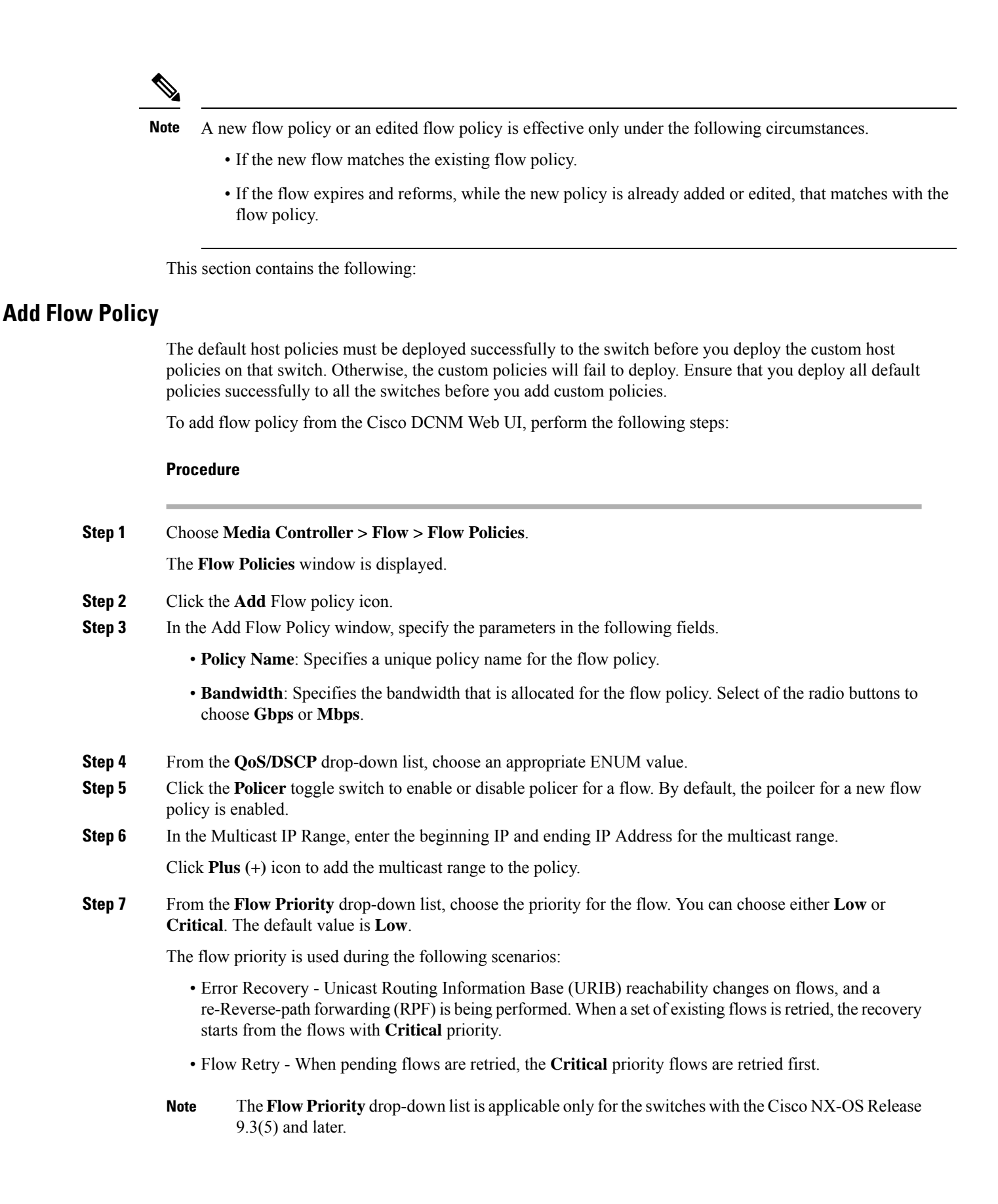

**Step 8** Click **Deploy** to deploy the new policy. Click **Cancel** to discard the changes.

# **Edit Flow Policy**

The default flow policies must be deployed successfully to the switch before you deploy the custom flow policies on that switch. Otherwise, the custom policies will fail to deploy. Ensure that you deploy all default policies successfully to all the switches before you edit custom policies.

To add flow policy from the Cisco DCNM Web UI, perform the following steps:

### **Procedure**

**Step 1** Choose **Media Controller > Flow > Flow Policies**.

The **Flow Policies** window is displayed.

- **Step 2** Check the check box next to the flow policy name, that you need to edit.
- **Step 3** Click **Edit** Flow policy icon.
- **Step 4** In the Edit Flow Policy window, edit the **Multicast IP**, **Bandwidth**, **QoS/DSCP** fields.
- **Step 5** Click the **Policer** toggle switch to enable or disable policer for a flow policy.
- **Step 6** From the **Flow Priority** drop-down list, choose the priority for the flow. You can choose either **Low** or **Critical**. The default value is **Low**.

The flow priority is used during the following scenarios:

- Error Recovery Unicast Routing Information Base (URIB) reachability changes on flows, and a re-Reverse-path forwarding (RPF) is being performed. When a set of existing flowsisretried, the recovery starts from the flows with **Critical** priority.
- Flow Retry When pending flows are retried, the **Critical** priority flows are retried first.
- The **Flow Priority** drop-down list is applicable only for the switches with the Cisco NX-OS Release 9.3(5) and later. **Note**
- **Step 7** Click **Deploy** to deploy the new policy.

Click **Cancel** to discard the changes.

# **Delete Flow Policy**

To delete flow policy from the Cisco DCNM Web UI, perform the following steps:

### **Procedure**

**Step 1** Choose **Media Controller > Flow > Flow Policies**.

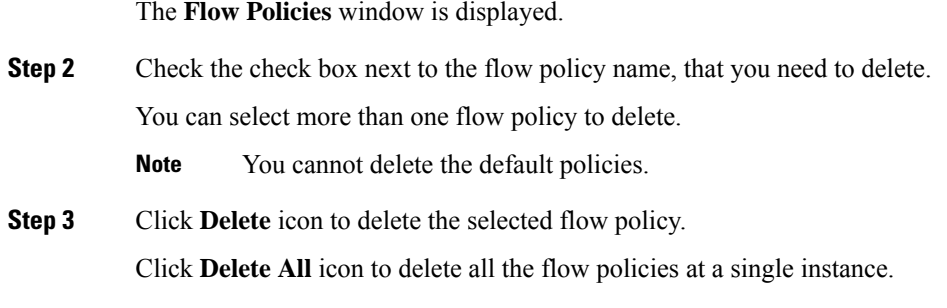

# **Import Flow Policy**

The default flow policies must be deployed successfully to the switch before you deploy the custom flow policies on that switch. Otherwise, the custom policies will fail to deploy. Ensure that you deploy all default policies successfully to all the switches before you import custom policies.

To import flow policies from the Cisco DCNM Web UI, perform the following steps:

## **Procedure**

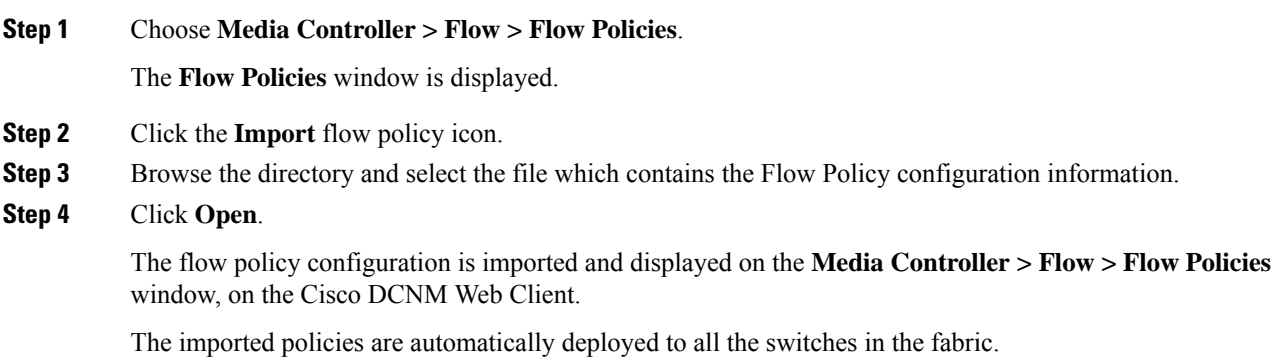

# **Export Flow Policy**

To export host policies from the Cisco DCNM Web UI, perform the following steps:

# **Procedure**

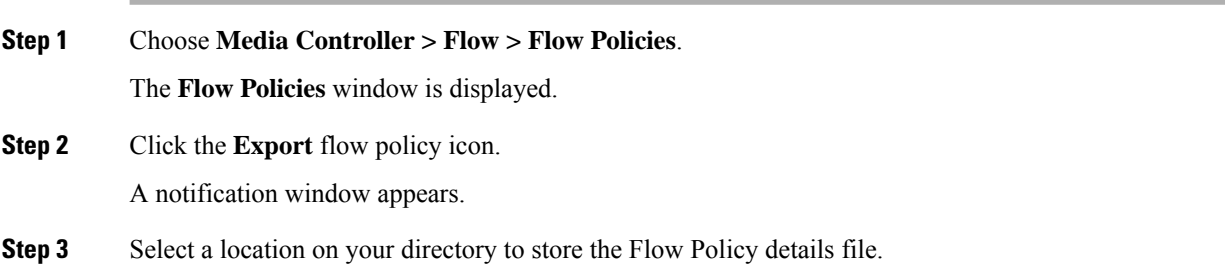

### **Step 4** Click **OK**.

The flow policy file is exported to your local directory. The filename is appended with the date on which the file is exported. The format of the exported file is *.csv*.

# **Policy Deployment**

Policies are automatically deployed to switches whenever they are added, edited, or imported. You can choose to undeploy or redeploy the policies, by choosing the appropriate actions in the **Deployment** drop-down list. The policies will not be deployed correctly if the device is rebooting while the policy was deployed. In such case, the Failed message appears in the Status column in the table below.

The default policies must be deployed successfully to the switch before you deploy the custom policies on that switch. Otherwise, the custom policies will fail to deploy. Ensure that you deploy all default policies successfully to all the switches before you add custom policies.

#### **Deploy Selected Policies**

This option allows you to deploy only selected policies to the devices. You can deploy other policies when required.

Select one or more check boxes next to the policy name. Select this option to deploy selected policies to the switch.

#### **Deploy All Custom Policies**

This option allows you to deploy all the custom or user-defined policiesto the switch. The policies are deployed even if the switch is rebooting. In such case, the deployment fails and a status message Failed appears in the table below.

Select this option to deploy all the user-defined policies at a single instance.

### **Undeploy Selected Custom Policies**

Select one or more check boxes next to the policy name. Select this option from the drop-down list to undeploy the selected policies.

#### **Undeploy All Custom Policies**

This option allows you to undeploy all the custom or user-defined policies in a single instance.

**Note** From Cisco DCNM Release 11.2(1), you can deploy and undeploy default policies also.

### **Redo All Failed Custom Policies**

The deployment of policies may fail due to various reasons. This option allows you to deploy all failed user-defined policies.

All the deployments that failed previously are deployed again only to those switches. All the undeployments failed previously are redeployed from only those switches.

#### **Deployment History**

This option allows you to view the deployment history of the policy.

The policy name is shown in the Policy Name field. From the drop-down list, choose the switch on which this policy was deployed.

The deployment history of the selected policy for the switch appears in the table below.

Deployment History table shows the following fields.

#### **Table 14: Policy Deployment History Table Field and Descriptions**

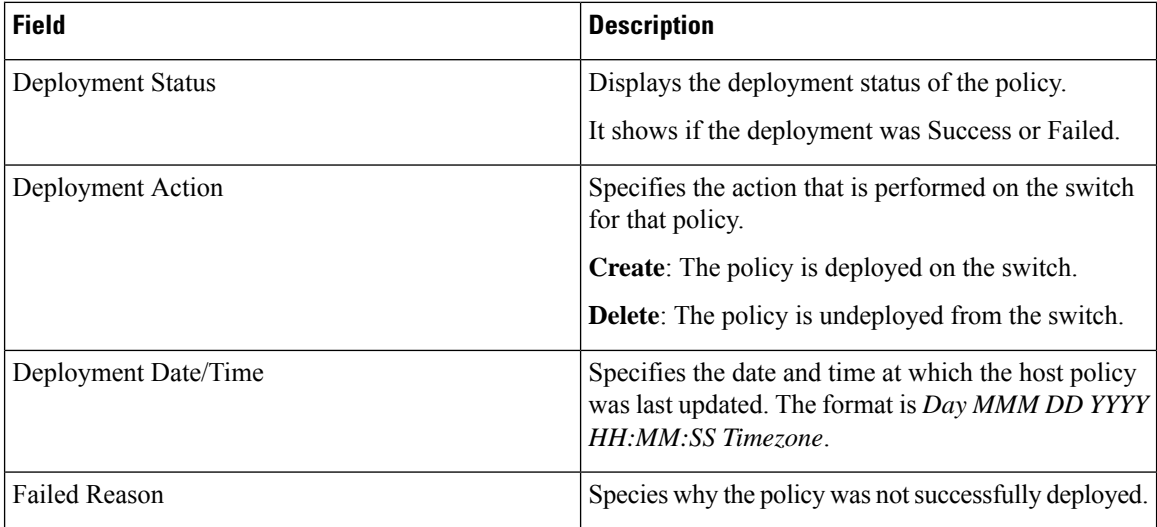

# <span id="page-35-0"></span>**RTP**

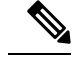

**Note** This section is applicable for both the IPFM and Generic Multicast modes in DCNM.

The **RTP** menu includes the **RTP Flow Monitor** submenu.

# **RTP Flow Monitor**

Cisco DCNM provides a view of all the active RTP stream. It also lists out active flows that have RTP drops and historical records for the same. For active media controller flow, DCNM provides RTP topology to pinpoint the loss in network.

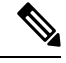

You need to enable telemetry in the switches to view RTP Flow Monitor. For more information, refer your respective platform documentation. **Note**

To view **RTP Flow Monitor**, choose **Media Controller > RTP > RTP Flow Monitor**.

The RTP Flow monitor window has three tabs: **Active**, **Packet Drop**, and **Drop History**.

The description of the fields in these tabs are:

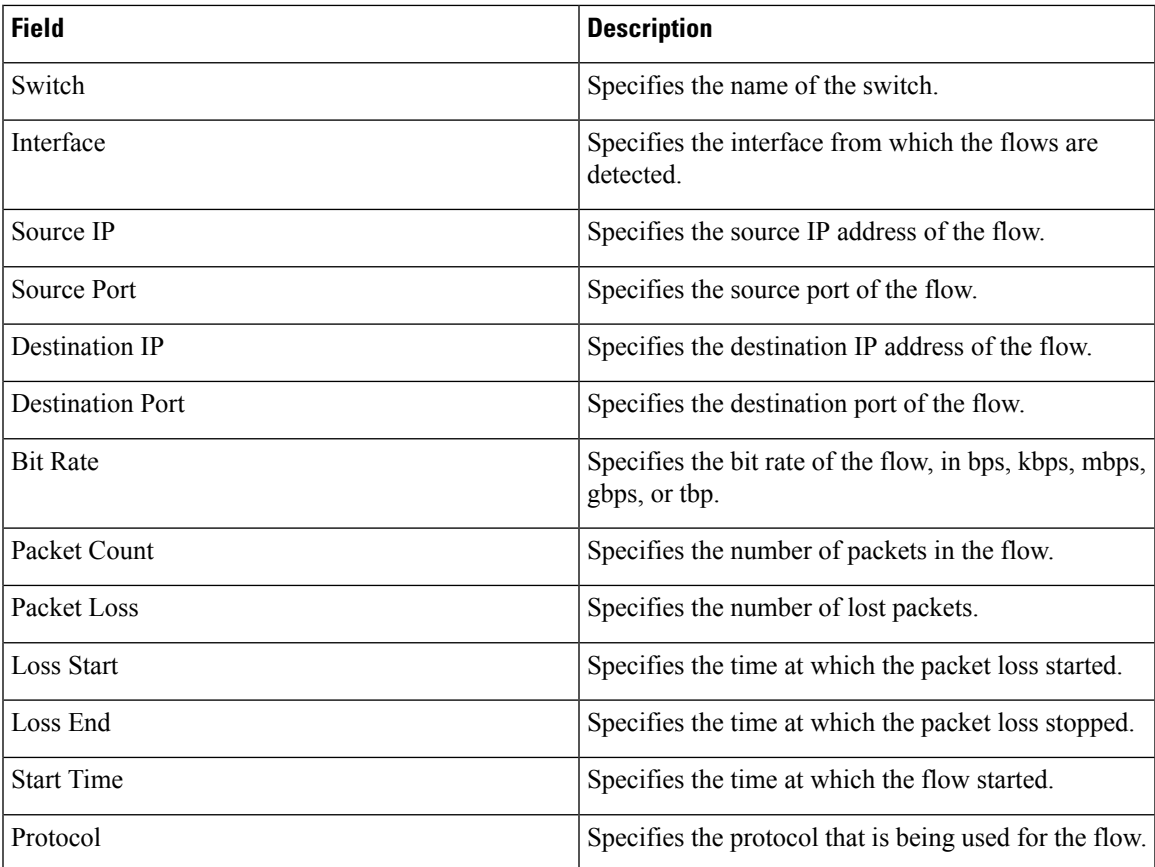

You can click the **Telemetry Switch Sync Status** link to check whether the switches are in sync. The **Sync Status** column displays the status of the switches.

## **Active**

The **Active** tab displays the current active flows. You can also view these flows by navigating to **Media Controller > Flow > Flow Status**.

| ⊜  | abaha<br>Data Center Network Manager<br>$\circ$<br>SCOPE: Default LAN<br>$\overline{\mathbf{v}}$<br><b>CISCO</b> |              |             |                    |                       |                         |                 |                     | admin $\ddot{\bullet}$                   |                 |  |  |
|----|----------------------------------------------------------------------------------------------------|--------------|-------------|--------------------|-----------------------|-------------------------|-----------------|---------------------|------------------------------------------|-----------------|--|--|
| п. | Media Controller / RTP / RTP Flow Monitor                                                                        |              |             |                    |                       |                         |                 |                     |                                          |                 |  |  |
|    | Active<br>Packet Drop                                                                                            | Drop History |             |                    |                       |                         |                 |                     | <b>Telemetry Switch Sync Status: 4/4</b> |                 |  |  |
|    | <b>Active Flow Status</b><br>G 8 -<br>Total 2057                                                                 |              |             |                    |                       |                         |                 |                     |                                          |                 |  |  |
|    | $\mathbf{G}$                                                                                                    |              |             |                    |                       |                         |                 |                     | Show<br>All                              | $\mathbf{v}$    |  |  |
|    | Switch                                                                                                    | Interface    | Source IP   | <b>Source Port</b> | <b>Destination IP</b> | <b>Destination Port</b> | <b>Bit Rate</b> | <b>Packet Count</b> | <b>Start Time</b>                        | Protocol        |  |  |
|    | Leaf34-Southlake02                                                                                               | Ethernet1/52 | 10.33.55.11 | 3334               | 239.33.35.161         | 18330                   | 282.5 kbps      | 1130426             | 12:18:04 PST Dec 06                      | UDP (17)        |  |  |
|    | Leaf34-Southlake02                                                                                               | Ethernet1/50 | 10.33.55.11 | 3334               | 239.33.37.177         | 18330                   | 281.2 kbps      | 1125427             | 12:25:24 PST Dec 06                      | UDP (17)        |  |  |
|    | Leaf34-Southlake02                                                                                               | Ethernet1/52 | 10.33.55.11 | 3334               | 239.33.38.169         | 18330                   | 376.4 kbps      | 1130016             | 12:18:45 PST Dec 06                      | UDP (17)        |  |  |
|    | Leaf34-Southlake02                                                                                               | Ethernet1/52 | 10.33.55.11 | 3334               | 239.33.34.13          | 18330                   | 282.3 kbps      | 1130344             | 12:18:48 PST Dec 06                      | <b>UDP (17)</b> |  |  |
|    | Leaf34-Southlake02                                                                                               | Ethernet1/51 | 10.33.55.11 | 3334               | 239.33.34.7           | 18330                   | 282.5 kbps      | 1131296             | 12:18:04 PST Dec 06                      | UDP (17)        |  |  |

Click the **Export** icon at the top left of the table to export the Active Flow Status data in a .csv file.

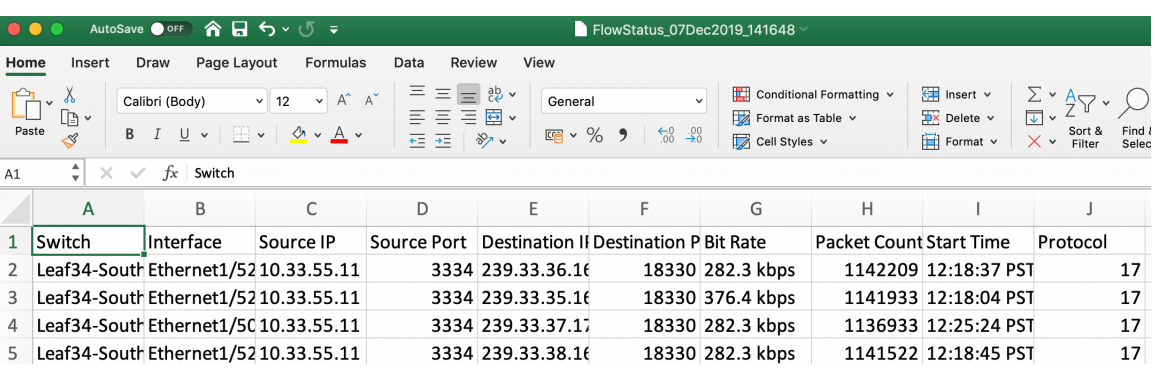

## **Packet Drop**

The **Packet Drop** tab shows the packet drops for active flows.

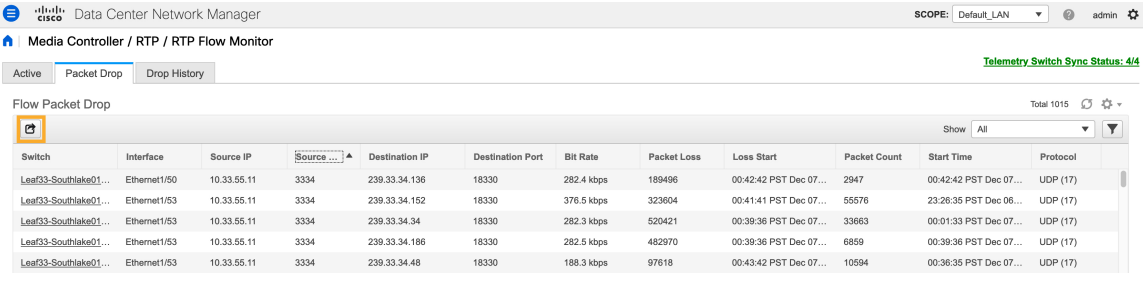

Click the **Export** icon at the top left of the table to export the Packet Drop data in a .csv file.

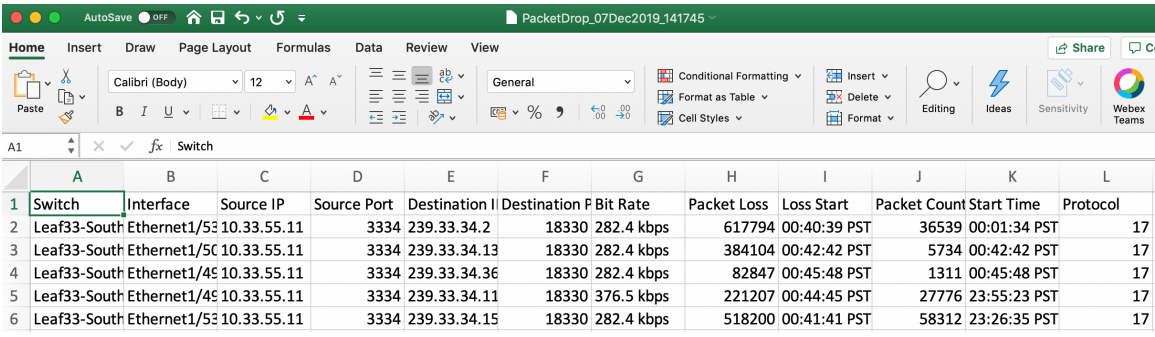

## **Flow Topology**

The flow topology is displayed for the active flows that are displayed in the **Media Controller > Flow Status** window.

Click a switch link to display the end-to-end flow topology.

П

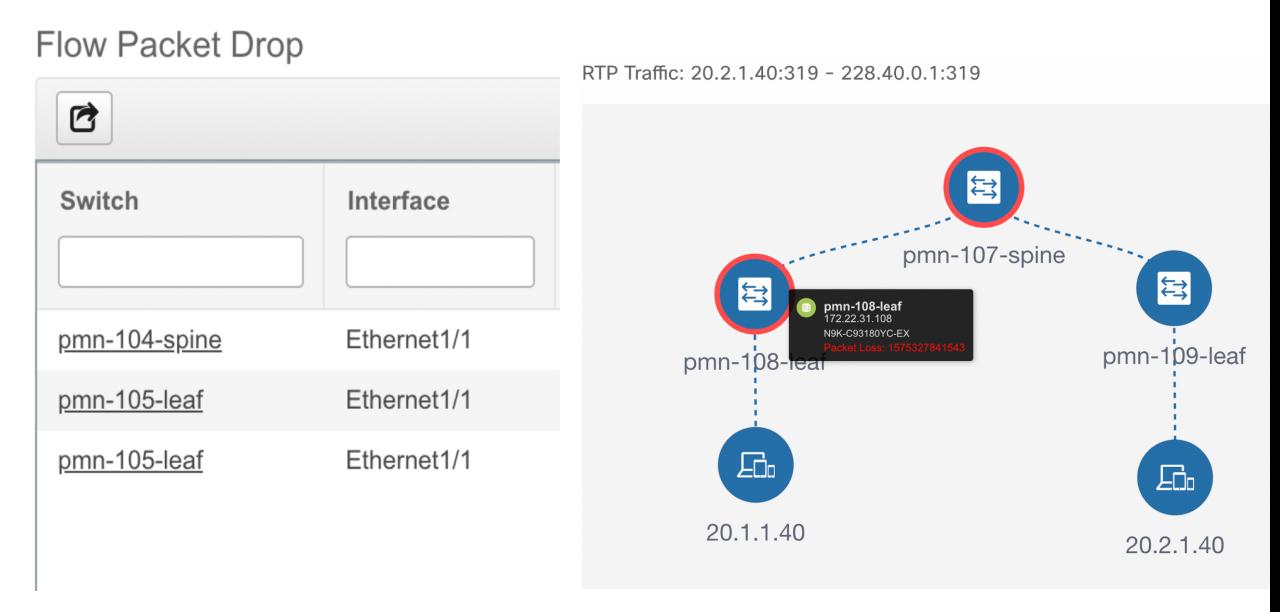

The flow topology displays the direction of the flows, that is, from sender to the receiver. If there are multiple receivers for a given flow, you can choose a receiver from the **Select Receiver** drop-down list.

The switches experiencing packet drops are circled in red.

Hover your cursor over a switch to display the following details:

- Name
- IP address
- Model
- Packet loss, if any

Click the **file** icon next to the links between the switches to view the interface counters errors for the interfaces connecting the two switches.

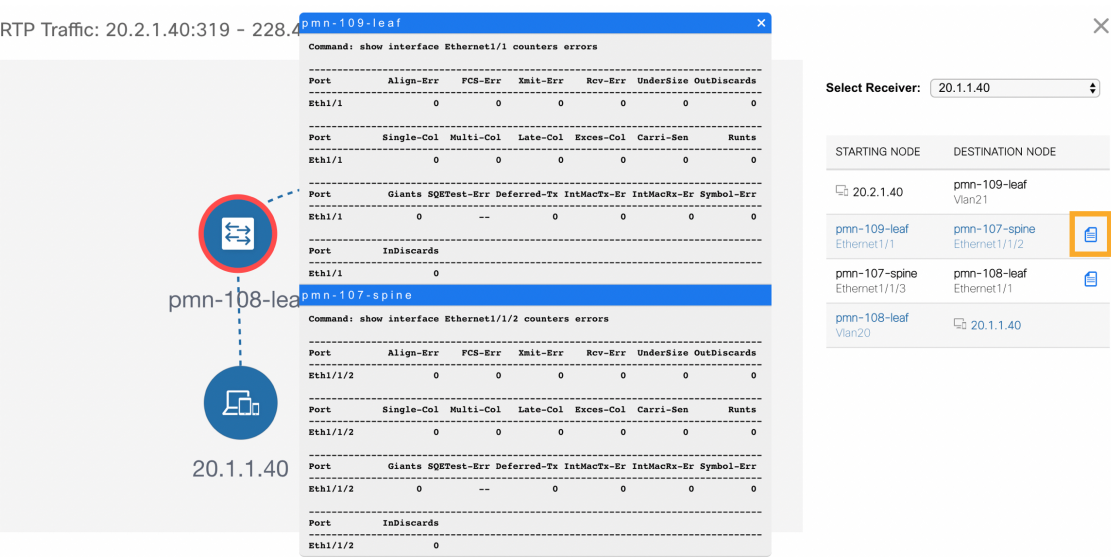

When you click the file icon, the **show interface** *<interface name>* counters errors command is run for the interface where the flow is participating between these switches, and the results are displayed in a pop-in.

### **Drop History**

When active RTP packet drop is not observed, records from the **Packet Drop** tab are moved to the **Drop History** tab. By default, the RTP drop history is maintained for 7 days. You can customize this setting by updating value for the **pmn.elasticsearch.history.days** property in the **Administration > DCNM Server > Server Properties** window.

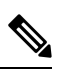

**Note** The **Drop History** tab displays only the last 100,000 records at the maximum.

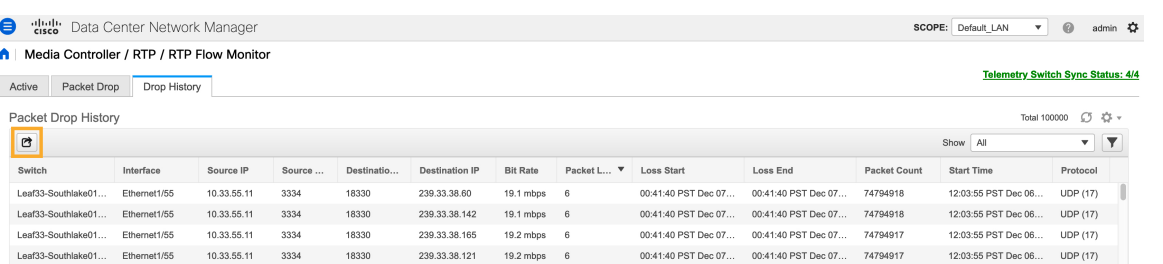

Click the **Export** icon at the top left of the table to export the Packet Drop History data in a .csv file.

Ш

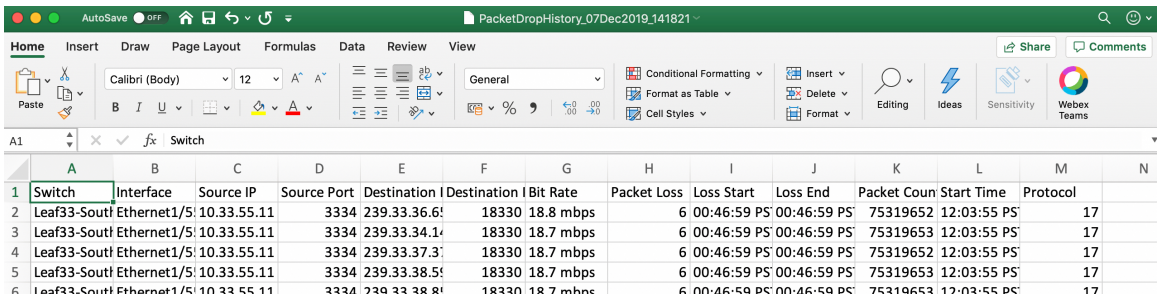

For information about the AMQP based notifications, see Cisco DCNM IP for Media [Deployment](https://www.cisco.com/c/en/us/td/docs/switches/datacenter/sw/11_x/AMQP_Notifications_for_IP_for_Media_Deployment.html) - AMQP [Notifications](https://www.cisco.com/c/en/us/td/docs/switches/datacenter/sw/11_x/AMQP_Notifications_for_IP_for_Media_Deployment.html) and for information about REST APIs, see Cisco DCNM API [Reference](https://developer.cisco.com/site/data-center-network-manager/) Guide.

# <span id="page-40-0"></span>**Global**

The Global menu includes the following submenus:

# **Events**

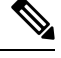

**Note** This section is applicable for both the IPFM and Generic Multicast modes in DCNM.

Cisco DCNM allows you to view and purge the various events between the Host and Flow. The Events are recorded on **Media Controller > Events**.

The PMN Events table is updated real-time.

The maximum stored PMN events and cleanup frequency can be specified via **pmn.rows.limit** and **pmn.delete.interval** respectively in the **Administration > DCNM Server > Server Properties** page.

The following table describes the fields that appear on this page.

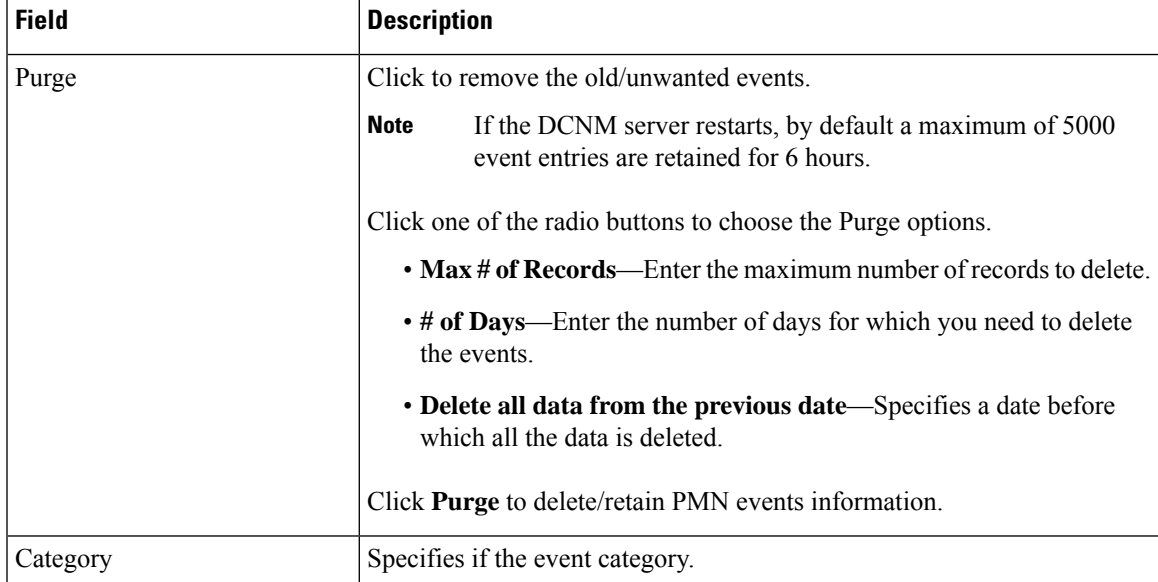

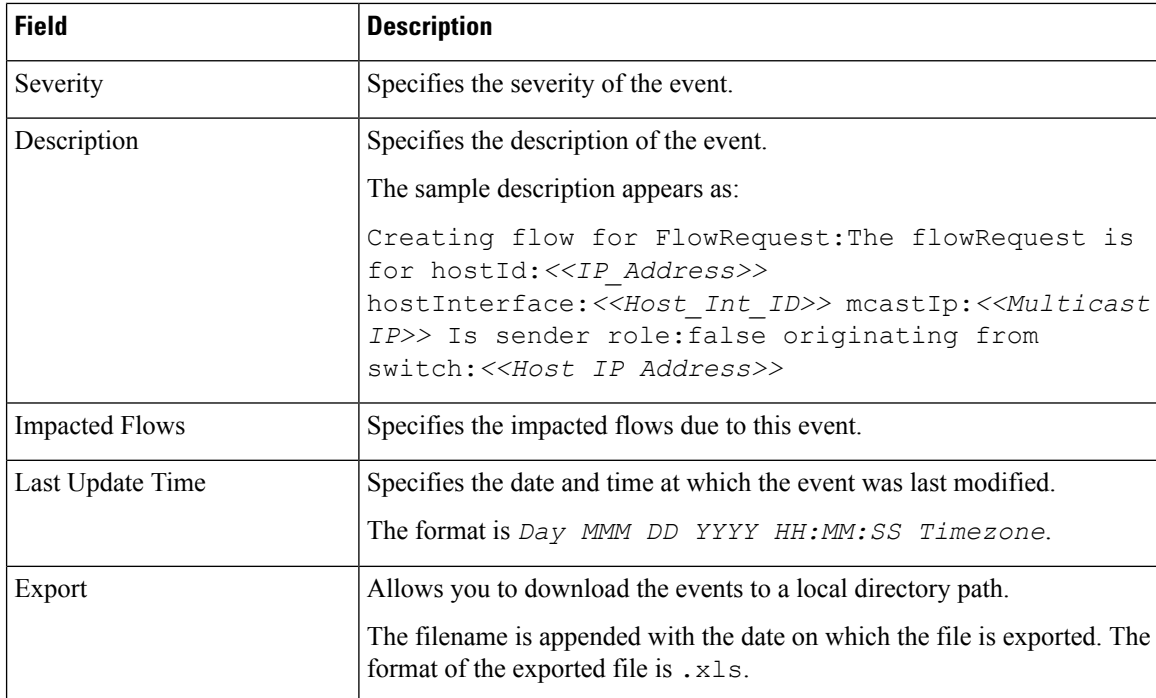

# **Copying Switch Running Configuration to Start-up Configuration**

Whenever there's any deployment to the switch via DCNM, the switch running configuration is automatically saved to the start-up configuration. In other words, DCNM invokes the **copy r s** command on a switch immediately after a deployment to make sure that the configuration is preserved between the switch reloads. An event with the category 'CopyRS' is logged in **Media Controller > Events** when the **copy r s** command is invoked as well as when it's completed either successfully or with an error.

For success, the description of the event is logged as:

copy r s command successfully completed on switch <*switch IP*>

For failure, the description of the event is logged as:

execution of copy r s command failed for switch <*switch IP*>, Error: <*error message*>

# **Realtime Notifications**

DCNM provides fault notifications via events and AMQP notifications. A key fault notification is when a flow cannot be established end to end in the fabric because of resource unavailability. The realtime fault notification is deleted when the fault is resolved, that is:

- When the flow is established.
- When the request to establish the flow is complete.

When a switch receives an IGMP Join, it checks for system resources like bandwidth, policer availability, host-policy configuration, and so on, before provisioning the flow. If any resource isn't available, the flow isn't established end to end. Through telemetry, DCNM registers for event-based notifications. DCNM further generates AMQP messages corresponding to the notifications.

For AMQP, you should create a queue to get the event. You should bind this queue to an exchange. In this case, it's **DCNMExchange**. Use this routing key to get real-time notifications: **error.com.cisco.dcnm.event.pmn.realtime.switch**.

These notifications are also available in the Cisco DCNM Web UI in the **Media Controller > Global > Events** window. Whenever a fault is generated, it's displayed as an **Error**. Whenever the fault is removed or cleared, it's displayed as an **Information**. The **Description** column entry contains the fabric or scope name, switch ID, and the unique fault identifier. The **Last Update Time** column provides the time when the event was generated.

# **Threshold Notifications**

DCNM generates threshold notifications in the following scenarios:

- An interface utilization reaches a certain threshold.
- A flow under/over utilizes the allocated bandwidth.

The notification is deleted when the condition is resolved.

As you provision flows on the switch, DCNM checks the interface usage and raises alerts based on the following utilization:

- 60%-74% WARNING
- 75%-89% SEVERE
- 90% and over CRITICAL

For the flow bandwidth notification, switch checks for flow statistics every 1 minute, and by comparing the statistics, rate is calculated. Here are the scenarios:

- If the rate is less than 60 % of the configured flow policy bandwidth, notification is generated.
- If the rate is more than the configured bandwidth, that is, above 100 %, notification is generated.
- When the rate falls back in the range between 60 % and 100 %, notification is removed.

# <span id="page-42-0"></span>**Config**

The Config menu includes the following submenus:

# **Setting Up the SNMP Server for DCNM**

When you add a switch to the DCNM inventory, DCNM automatically configures the switch with the following configuration so that the switch knows where to send SNMP traps: snmp-server host dcnm-host-IP traps version 2c public UDP port - 2162

Follow these steps to establish switch-to-DCNM connectivity if you are planning to use a controller deployment.

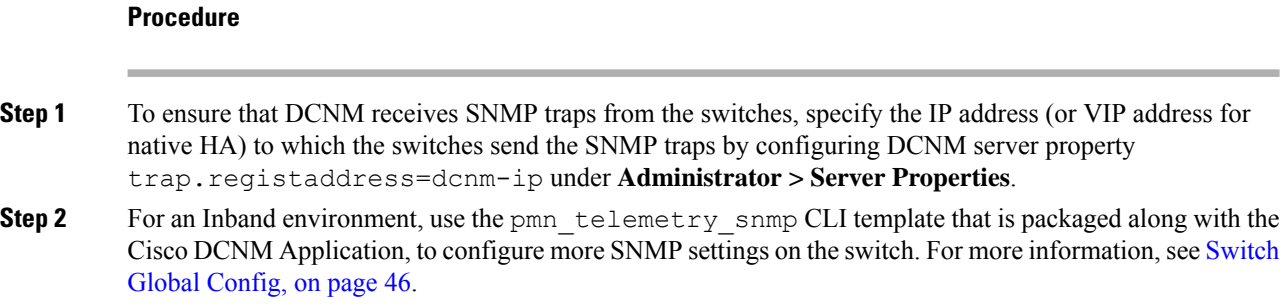

# <span id="page-43-0"></span>**AMQP Notifications**

For all DCNM operations (such as Host Alias, Host Policy, and so on), AMQP notifications are sent. For operations triggered by the switch and received through telemetry (such as Flow Status), Cisco DCNM periodically checks for new events and generate appropriate notifications. This time period can be configured by setting the "AMQP\_POLL\_TIME" value in the server.properties.

To update the server.properties file and change AMQP poll interval, perform the following:

**1.** Locate the server.properties file that is located at the following location:

/usr/local/cisco/dcm/fm/conf/

**2.** Edit the line AMQP\_POLL\_TIME based on the required poll interval. Poll interval value is in minutes. AMQP\_POLL\_TIME=5

The poll interval is set to 5 minutes. By default, the poll interval is set to 2 minutes.

**3.** Restart the DCNM server to apply the changes that are made in the server. properties file, using the command:

**appmgr restart dcnm**—for Standalone deployment

**appmgr restart ha-apps**—for Native HA deployment

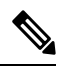

**Note**

AMQP port 5672 is blocked to ensure AMQP always uses TLS or secure connection.

To open the port, log in to the Cisco DCNM server as a root user, and run the following command: **iptables -t mangle -I BUILTIN-FW-SERVICES -p tcp -m tcp --dport 5672 -j ACCEPT**

### **AMQP Notification Components**

• **Routing Key**

The routing key is an address that the exchange may use to decide how to route the message. This is similar to a URL in HTTP. Most exchange types use the routing key to implement routing logic, but user may choose to ignore it and filter on some other criteria such as message contents. DCNM PMN additionally includes routing key criteria in message header properties.

• **Routing Key Format**

The routing key of DCNM PMN AMQP for object notification has following format: Severity.Operation.ObjectType

Example: info.com.cisco.dcnm.event.pmn.create.host

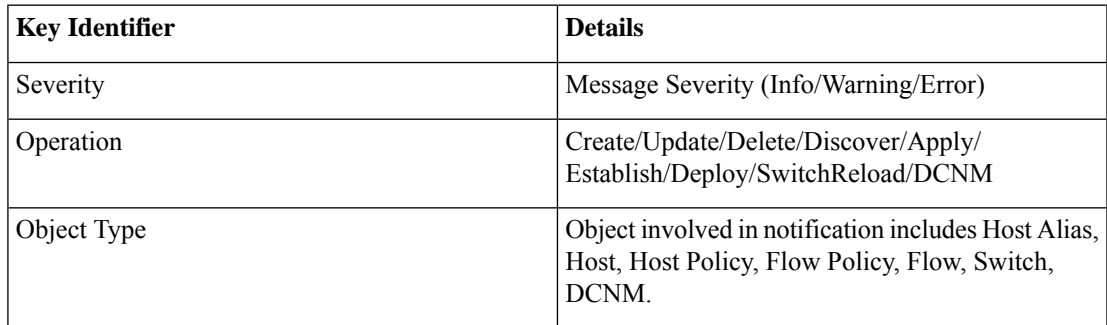

### • **Message Properties**

Message includes following properties and header which can be used for content parsing.

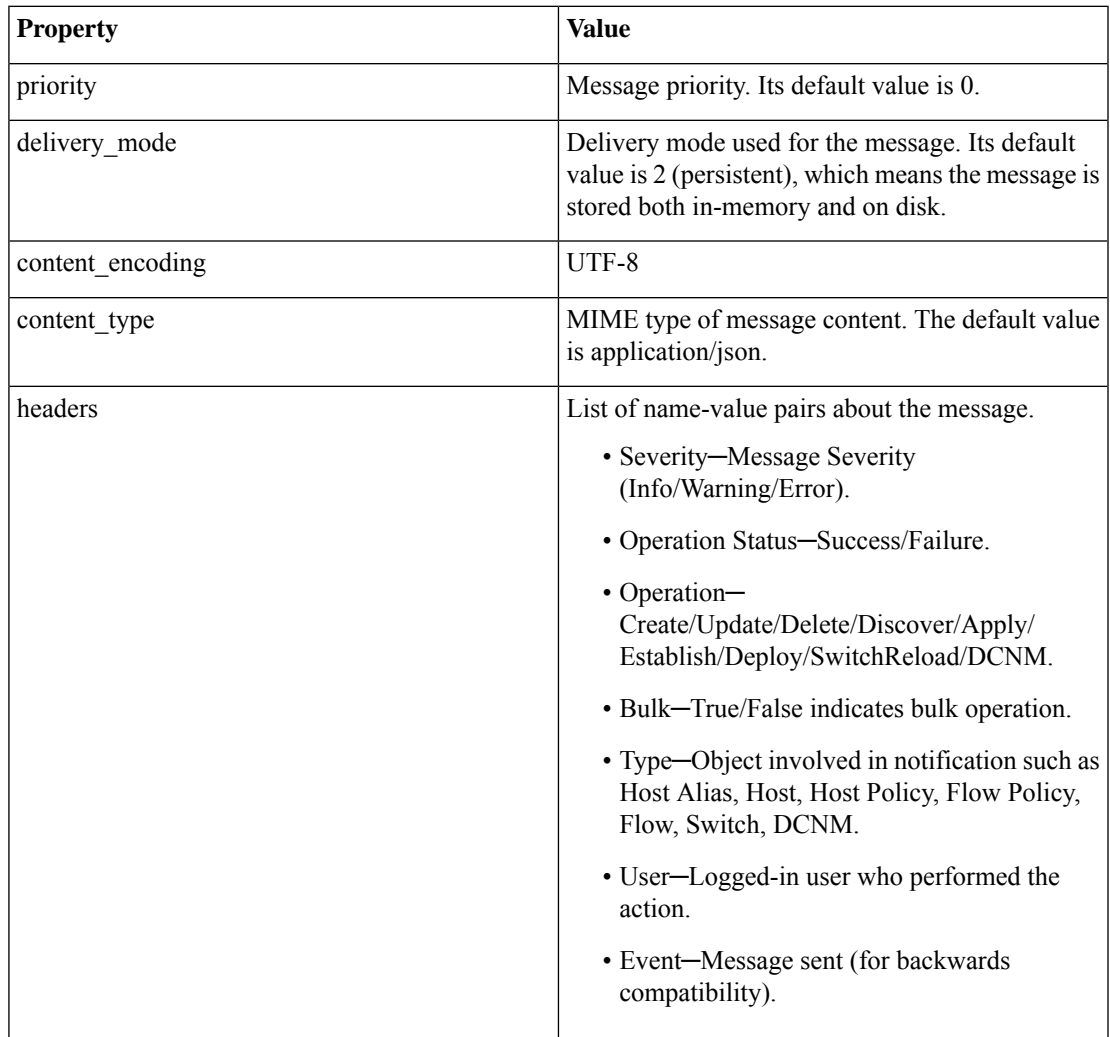

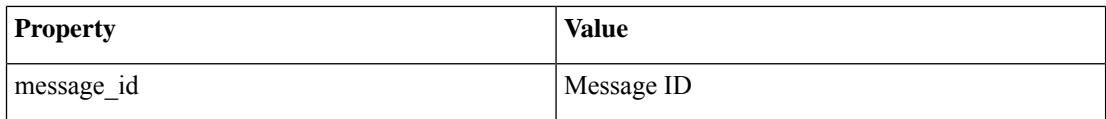

#### • **Notification Body**

DCNM notification payload contains necessary information to identify the resources that trigger the notification, as well as link for detailed information retrieval. In case of operation failure, the notification includes the error message with detailed reason.

# <span id="page-45-0"></span>**Switch Global Config**

Prior to Release 11, Cisco DCNM Media Controller performed operations such as managing the bandwidth, stitching the flows, host link bandwidth, and so on. Beginning with Release 11, DCNM allows two major operations.

- Monitor the network.
- Configure host and flow policies.

DCNM monitors the Flow Status, Discovered Host, Applied Host Policies, and other operations using Telemetry. For any operations triggered by the switch and received through telemetry (e.g. Flow Established), DCNM periodically checks for new events and generate appropriate notification.

If pmn.deploy-on-import-reload.enabled server property is set to true, during a switch reload, when DCNM receives switch coldStartSNMPtrap, it will push Global Config, and Host and Flow policies that are showing 'Deployment Status=Successes' to the switch automatically. The switch telemetry and SNMP configuration can be deployed on demand by using DCNM packaged pmn\_telemetry\_snmp CLI template via **Configure > Templates > Template Library**.

Navigate to **Cisco DCNM Web UI > Media Controller > Global > Config** to set or modify Switch Global configuration and WAN links.

When DCNM is installed in Media Controller Deployment mode, you can deploy policies the unicast bandwidth, Any Source Multicast (ASM) range, and WAN links through **Web UI > Media Controller > Global > Config**.

After you deploy the DCNM in Media Controller mode, configure the bandwidth and ASM. The remaining percentage of the bandwidth is utilized by the multicast traffic. DCNM acts like a Master Controller, and deploy the bandwidth and ASM configurations to all the switches in the fabric.

Navigate to **Cisco DCNM Web UI > Media Controller > Global > Config > Switch Global Config** to configure the global parameters.

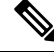

**Note**

A user with the network operator role in DCNM cannot save, deploy, undeploy, add or delete ASM, or edit the unicast bandwidth reservation percentage.

### **AMQP Notifications**

As Cisco DCNM uses Telemetry to fetch data from the Fabric, the flow status and AMQP notifications may not reflect the current state in real time. It periodically checks new events and generate appropriate notification. Also, flows are no longer limited to a single spine and may take N or W or M shape. Host policies are applied based on the switch interface configuration and not just-in-time (JIT). All these architecture changesinfluence current AMQP messages and trigger time. By default, poll interval is set to 2 minutes. For more information, see AMQP [Notifications,](#page-43-0) on page 44.

### **Unicast Bandwidth Reservation**

You can configure the server to allot a dedicated percentage of bandwidth to unicast traffic. The remaining percentage is automatically reserved for multicast traffic.

In the Unicast Bandwidth Reservation (%) field, enter a numeric value to configure the bandwidth.

#### **Reserve Bandwidth to Receiver Only**

In previous DCNM releases, switch always used to pull ASM traffic to spine to cut down flow set up time. However, this unnecessarily occupies spine bandwidth if there are no active receivers. From Cisco DCNM Release 11.4(1), you can check the **Reserve Bandwidthto Receiver Only** check box to push the ASM traffic to spine only if there is a receiver. This feature is applicable for switches with the Cisco NX-OS Release 9.3(5) and later.

#### **ASM Range**

Any Source Multicast (ASM) is a PIM tree building mode that uses shared trees to discover new sources and receivers as well as source trees to form shortest paths from receivers to sources. ASM provides discovery of multicast sources.

You can configure the ASM range by specifying the IP address and the subnet mask.

In the ASM/Mask field, enter the IP address and subnet mask defining the multicast source. Click **Add** icon to add the multicast address to the ASM range. You can add multiple ASM ranges. To delete an ASM range, select the check box next to the ASM/Mask in the table and click **Delete** icon.

After you configure the Unicast Bandwidth Reservation and ASM range, you can perform the following operations to deploy these configurations to the switches.

#### **Table 15: Operations on the Global Config screen**

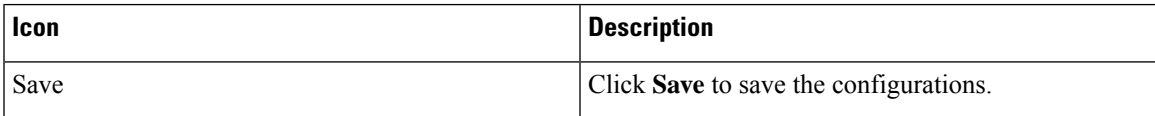

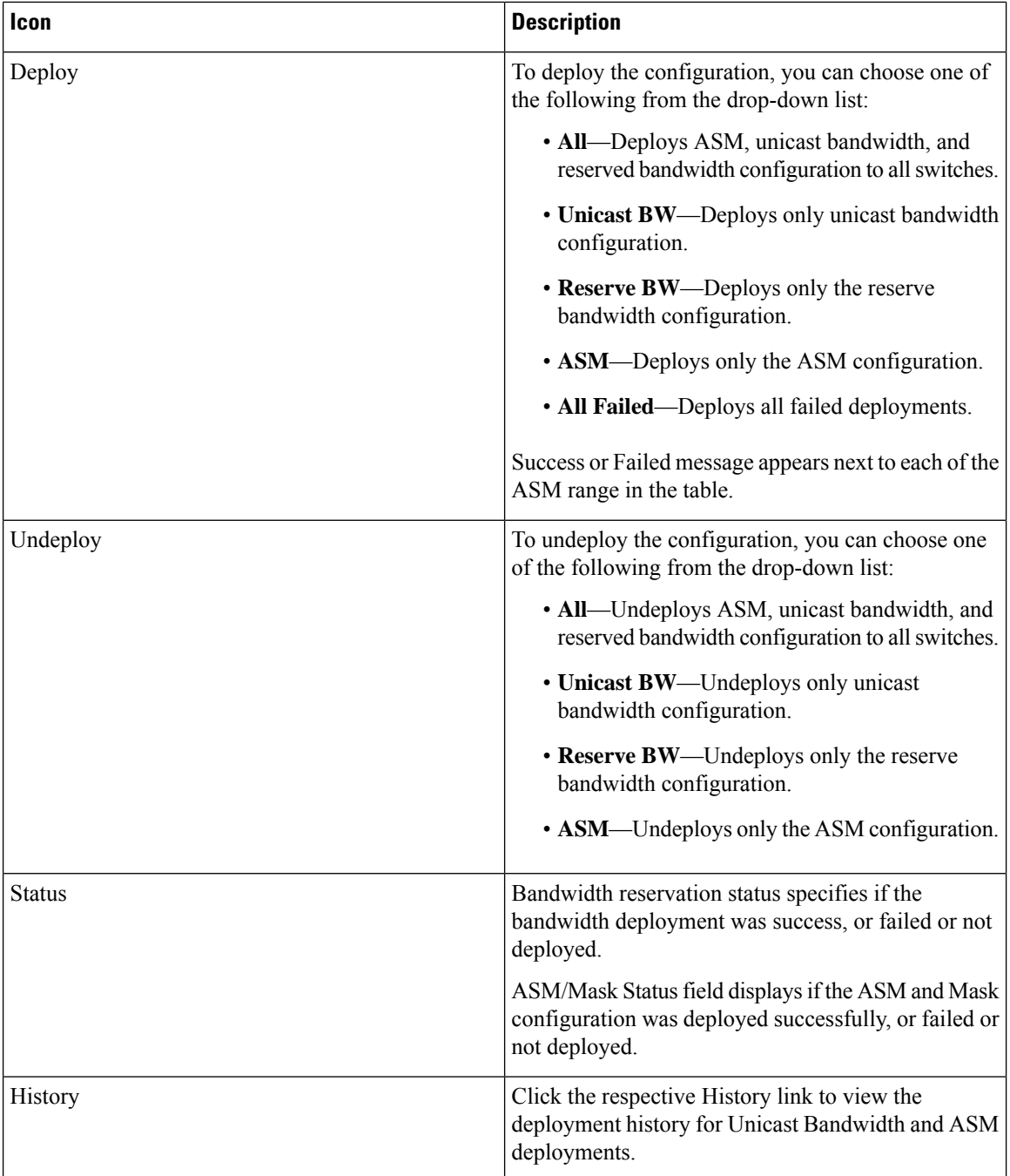

The following table describes the fields that appear on the Deployment History.

## **Table 16: Deployment History Field and Description**

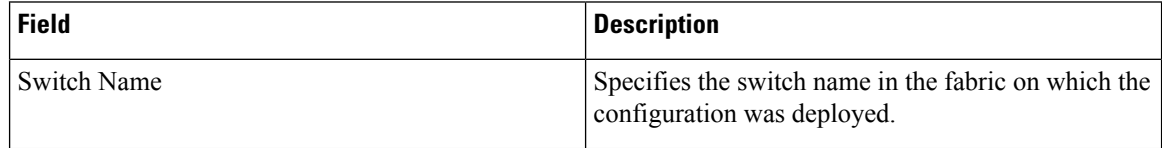

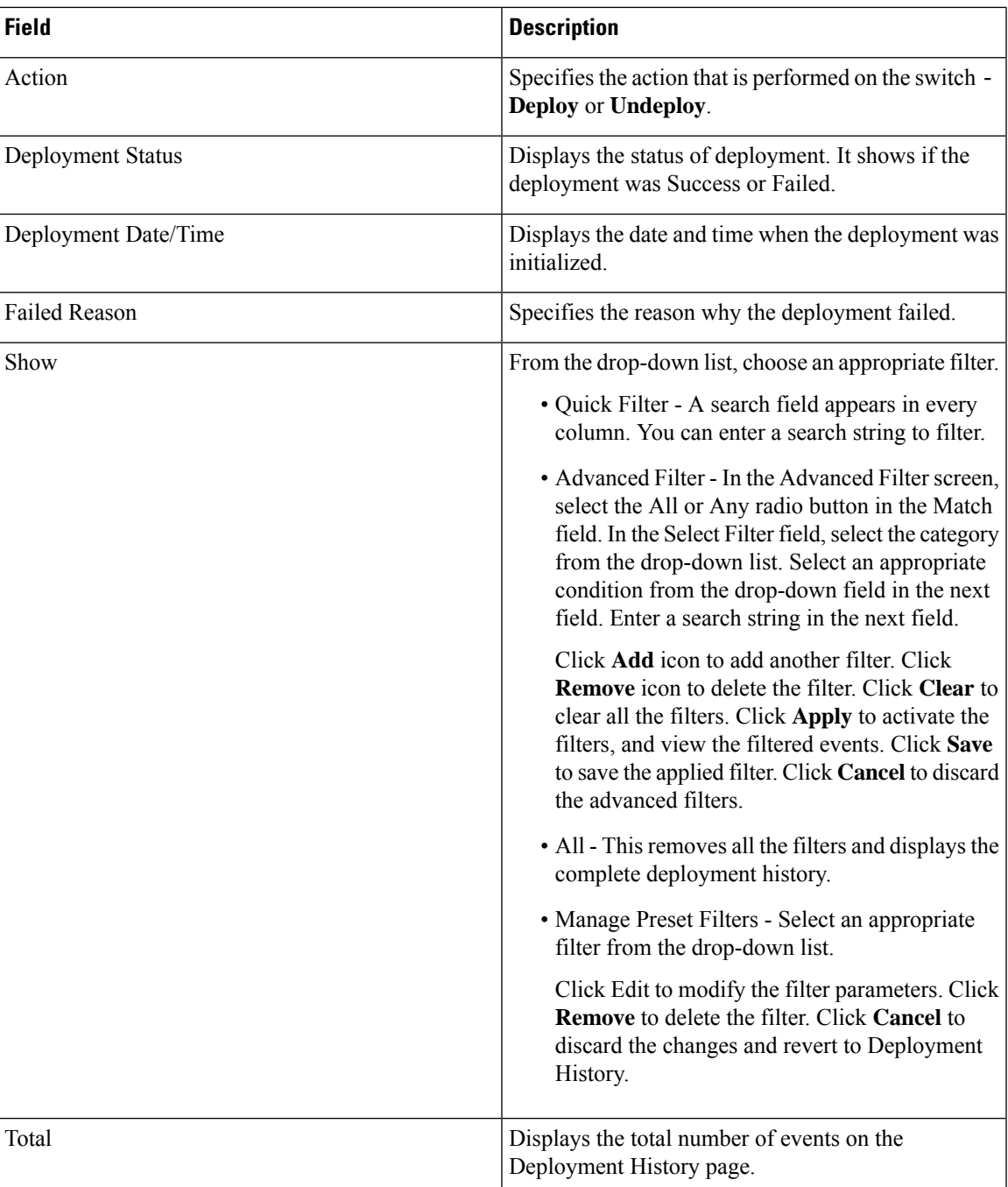

After deploying the global configurations, configure the WAN for each switch in your network.

# **WAN Links**

Beginning with Release 11, Cisco DCNM Web UI allows you to configure WAN links for each switch in your fabric.

The external end devices can connect to the network through a Border Leaf and PIM router. The interface that connects the PIM router to the Border Leaf is called WAN Link.

 $\mathscr{O}$ 

**Note** A user with the network operator role in DCNM cannot save, deploy, undeploy, or edit WAN links.

**1.** From the Select a Switch drop-down list, choose a switch in the fabric for which you want to establish WAN links.

The list of interfaces on the switch is populated in the following table.

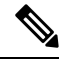

**Note** The switches that are a part of the fabric appear in the drop-down list.

- **2.** In the WAN Links column, from the drop-down list, choose **Yes** or **No** to designate the interface as a WAN link.
- **3.** Click **View All Deployed WAN Links** to view the Switch Name, Switch IP Address, and Interface Name which is configured as a WAN link. You can choose an appropriate filter to view the WAN links.
- **4.** Click **Save** to save the selection on interfaces as WAN links and other configuration changes.
- **5.** Click **Deploy** to configure the interfaces as WAN links.
- **6.** Click **Undeploy** to remove the WAN links from the switch.

The following table describes the fields that appear on this page.

#### **Table 17: WAN Links Table Field and Description**

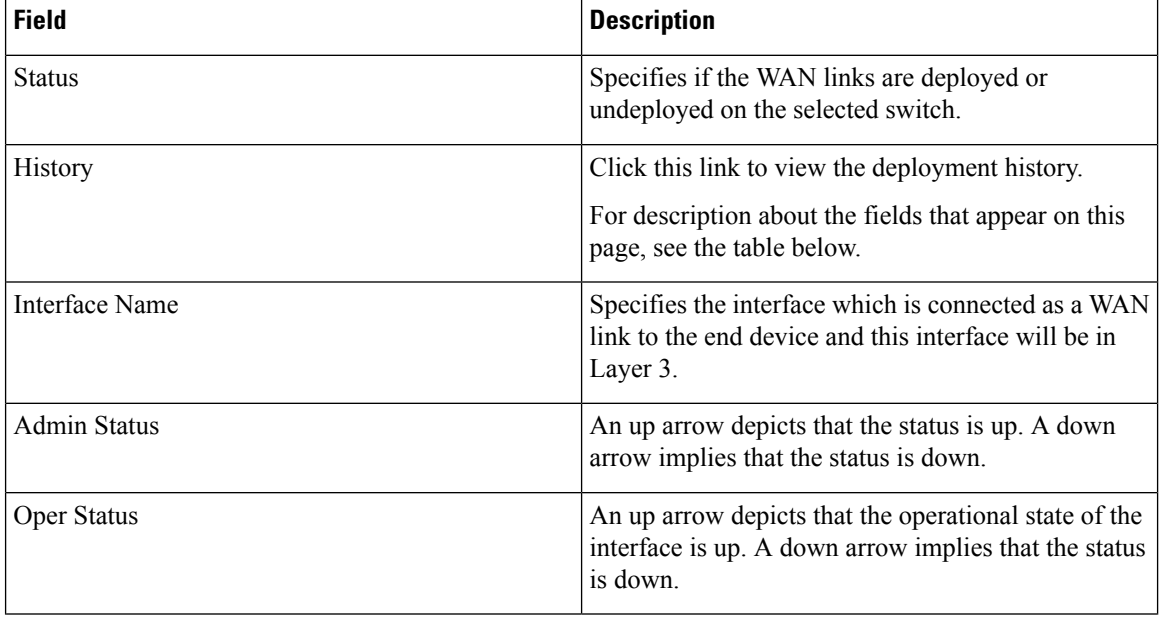

 $\overline{\phantom{a}}$ 

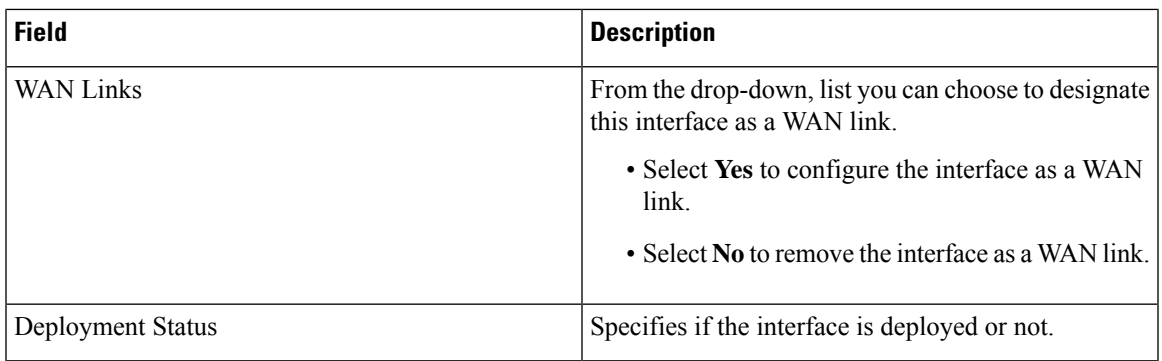

The following table describes the fields that appear on the Deployment History.

## **Table 18: Deployment History Field and Description**

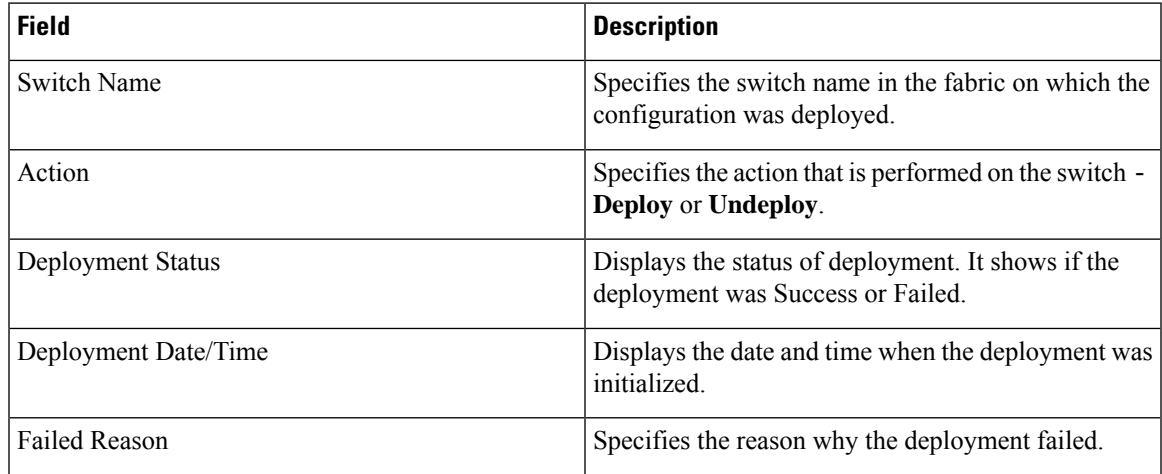

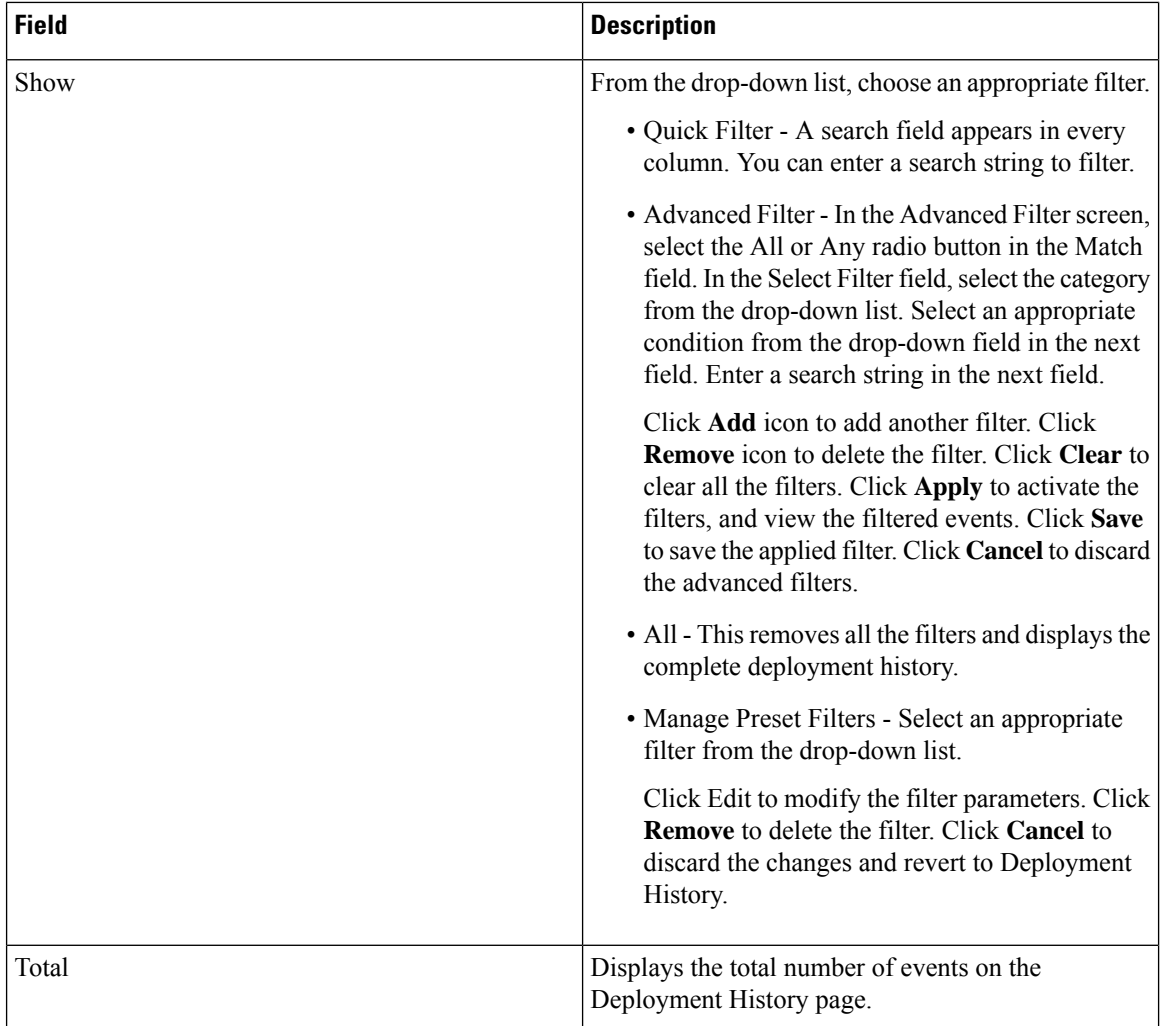

# <span id="page-51-0"></span>**DCNM Read-Only Mode for Media Controller**

From Cisco DCNM Release 11.1(1), you can use the**pmn.read-only-mode.enabled**server property in DCNM. This property allows you to use the DCNM media controller deployment for only monitoring purposes and not as a policy manager. You can set this property to **true** or **false**. By default, the **pmn.read-only-mode.enabled** server property is set to **false**.

After you modify the **pmn.read-only-mode.enabled** server property, restart DCNM by using the **appmgr restart DCNM** command for the property to take effect.

In a DCNM Native HA setup, you need to follow the standard method of modifying any server property file:

- **1.** Set the server property in the server.properties file.
- **2.** Use the **appmgr stop all** command on the secondary appliance and then on the primary appliance.
- **3.** Use the **appmgr start all** command on the primary appliance and then on the secondary appliance for the property to take effect.

Starting from Cisco DCNM Release 11.3(1), Host Policies, Flow Policies, and Global menu items are displayed in the Media Controller deployment in DCNM Read-only mode. DCNM retrieves information about the host policies, flow policies, and global configuration from each switch in the fabric and displays the retrieved information. The information that is displayed is specific to each switch.

Static receiver in read-only mode will not read the static receiver configuration from the device and populate the database. To check the static receivers configured on the switch, you can use the existing GET static receiver API or use the new REST API GET **/pmn/switches/static-receiver-discovery/{switchIp}** to get static receiver from a given switch IP address.

We recommend that you to take a decision to use DCNM in either the read-only (RO) or read-write (RW) mode when you perform a fresh install of DCNM. After you configure policies or import policies into DCNM, or deploy policies to switches, do not modify DCNM from RO to RW or vice-versa. You can first remove policies configuration in DCNM and switches, and then convert DCNM mode to RO or RW, that is, undeploy (default and custom host-policies, default and custom flow-policies, and global config) and delete all custom policies from DCNM. Similarly, delete any existing policies deployed by DCNM on switches. After DCNM is in the RO mode, you can apply policies on switches directly. In case of DCNM being configured in the RW mode, you can deploy policies from DCNM GUI.

A user is not expected to convert DCNM to the RO or RW mode if any of following cases are true:

- If DCNM already contains policies, that is, host policies, flow policies, and global config.
- If a DCNM instance has deployed policies to switches.
- If switches managed in DCNM are already configured with policies.

#### **Host Policies - DCNM Read-Only Mode**

Navigate to **Media Controller > Host > Host Policies** in DCNM Read-only mode to display the host policies for a switch. By default, information is displayed for the first switch in the **Select Switch** drop-down list. You can select another switch for which you want the information to be displayed from this drop-down list.

| dulub Data Center Network Manager (Read-Only)<br>8<br>admin $\ddot{\mathbf{Q}}$<br>$\odot$<br>SCOPE: Default LAN<br>$\overline{\mathbf{v}}$ |   |                |           |                     |               |                                                 |           |                                       |
|----------------------------------------------------------------------------------------------------|---|----------------|-----------|---------------------|---------------|-------------------------------------------------|-----------|---------------------------------------|
| Media Controller / Host / Host Policies<br>A.                                                                                               |   |                |           |                     |               |                                                 |           |                                       |
| <b>Host Policies</b><br>Total 7                                                                                                    |   |                |           |                     |               |                                                 |           |                                       |
| Show All<br>Select Switch<br>pmn-107-spine (172.22.31.107)<br>$\overline{\mathbf{v}}$                                                       |   |                |           |                     |               | $\blacktriangledown$<br>$\overline{\mathbf{v}}$ |           |                                       |
| <b>VRF</b>                                                                                                    | ▲ | Sequence #     | Receiver  | Multicast IP / Mask | Sender        | <b>Host Role</b>                                | Operation | <b>Last Updated</b>                   |
| default                                                                                                    |   |                |           | 224.0.0.0/4         | 21.1.1.1      | Sender                                          | Permit    | Sun Oct 13 2019 15:25:32 GMT+0530 (I  |
| default                                                                                                    |   |                | 2.2.2.2   | 224.0.0.0/4         | 3.3.3.3       | Receiver-Local                                  | Permit    | Sun Oct 13 2019 15:25:32 GMT+0530 (I  |
| default                                                                                                    |   |                |           | 224.0.0.0/4         | 1.1.1.1       | Receiver-External                               | Permit    | Sun Oct 13 2019 15:25:32 GMT+0530 (I  |
| default                                                                                                    |   | $\overline{2}$ | 44.1.1.1  | 226.7.5.5/32        | 33, 1, 3, 3   | Receiver-Local                                  | Permit    | Sun Oct 13 2019 15:25:53 GMT+0530 (I  |
| default                                                                                                    |   | 20000000       | $\star$   | ٠                   | $\cdot$       | Sender                                          | Permit    | Sun Oct 13 2019 15:25:42 GMT+0530 (I  |
| default                                                                                                    |   | 20000000       | $\bullet$ | ٠                   | $\bullet$     | Receiver-Local                                  | Permit    | Sun Oct 13 2019 15:25:42 GMT+0530 (I  |
| default                                                                                                    |   | 20000000       | $\star$   | ٠                   | $\rightarrow$ | Receiver-External                               | Permit    | Sun Oct 13 2019 15:25:42 GMT+0530 (I) |

**Table 19: Host Policies Table Field and Description**

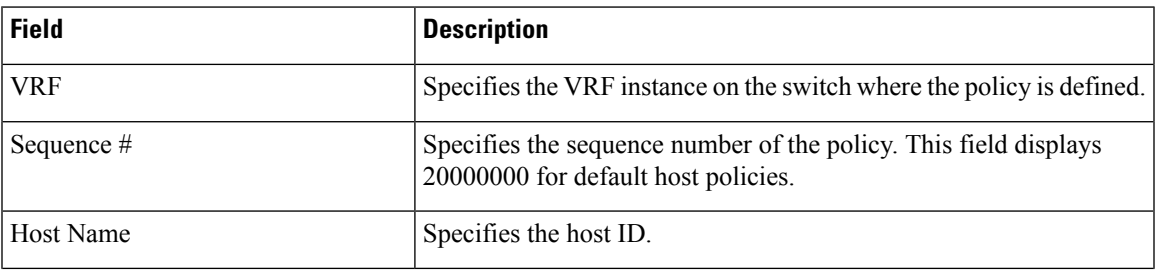

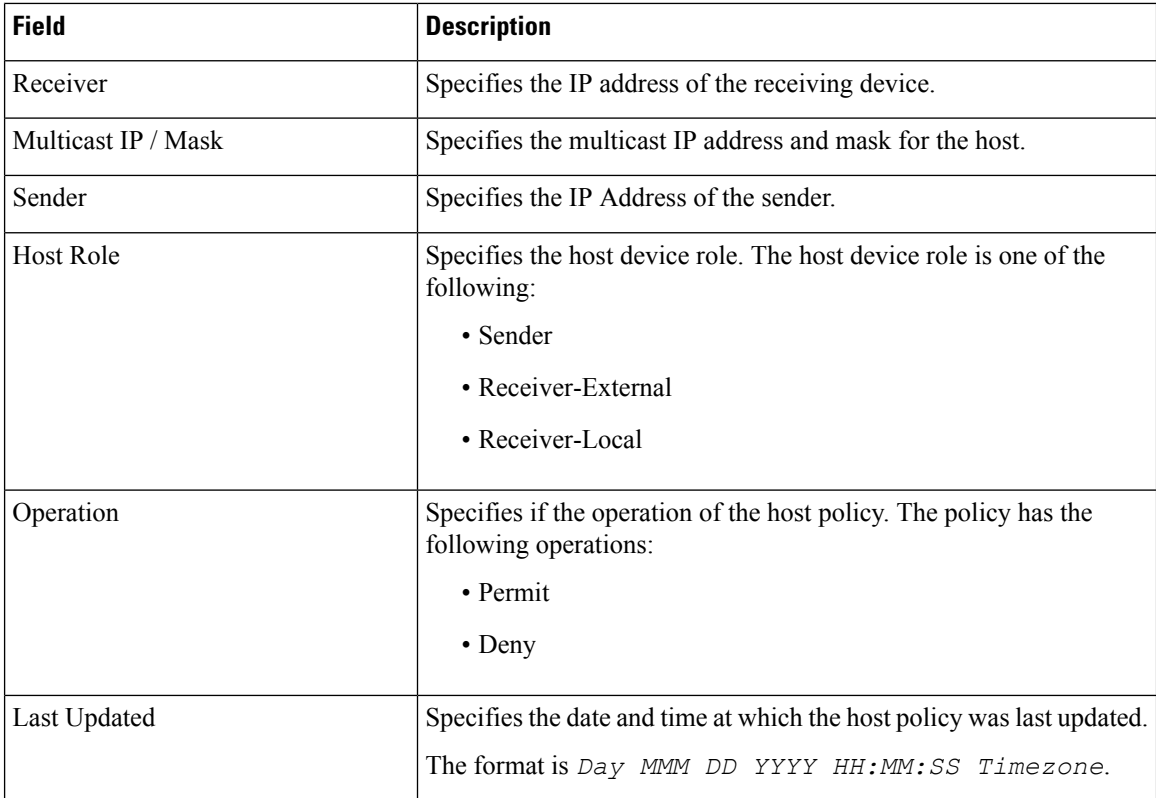

## **Flow Policies - DCNM Read-Only Mode**

Navigate to **Media Controller > Flow > Flow Policies**in DCNM Read-only mode to display the flow policies for a switch. By default, information is displayed for the first switch in the **Select Switch** drop-down list. You can select another switch for which you want the information to be displayed from this drop-down list.

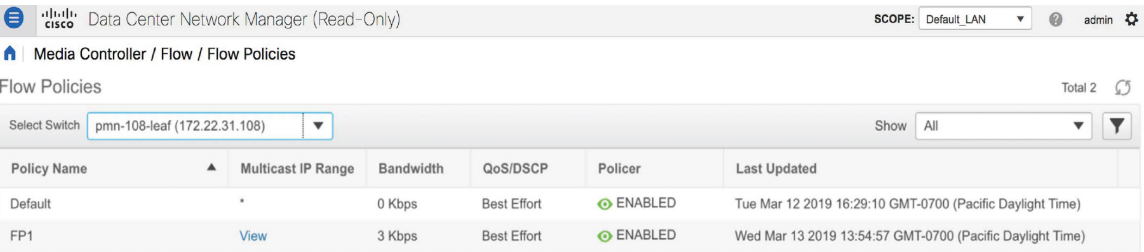

### **Table 20: Flow Policies Table Field and Description**

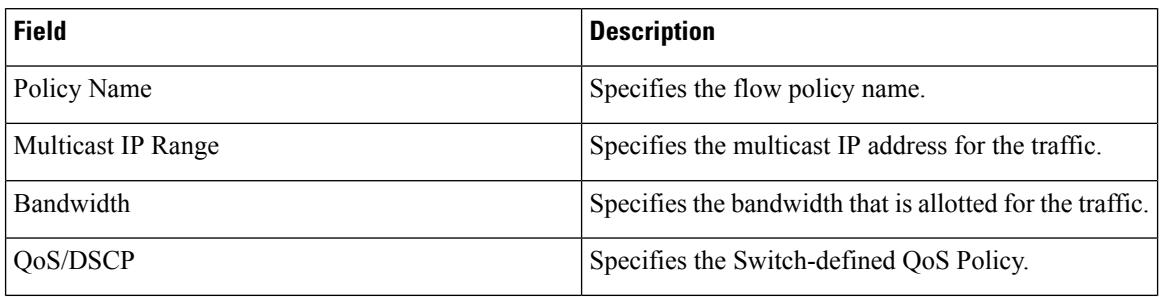

Ш

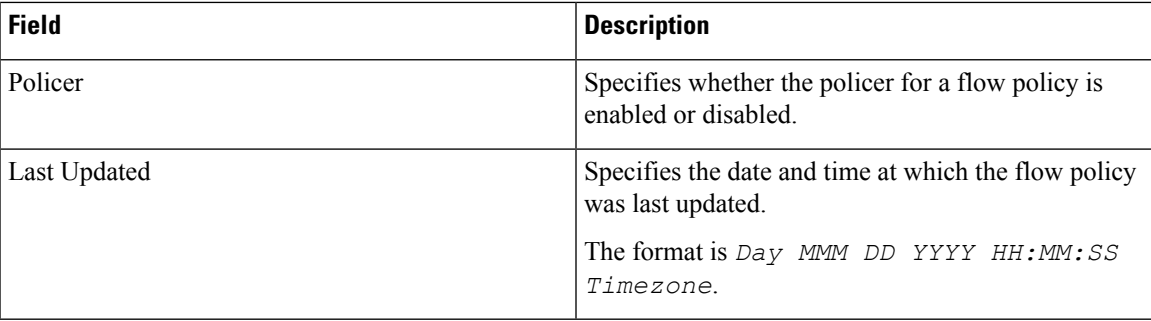

## **Switch Global Config - Read-Only Mode**

Navigate to **Media Controller > Global > Config** to display the Switch Global configuration in DCNM Read-Only mode. You can select a switch from the**Select aSwitch**drop-down list to display the switch global configuration that is currently deployed on that switch. You can also select a specific VRF from the **Select a VRF** drop-down list.

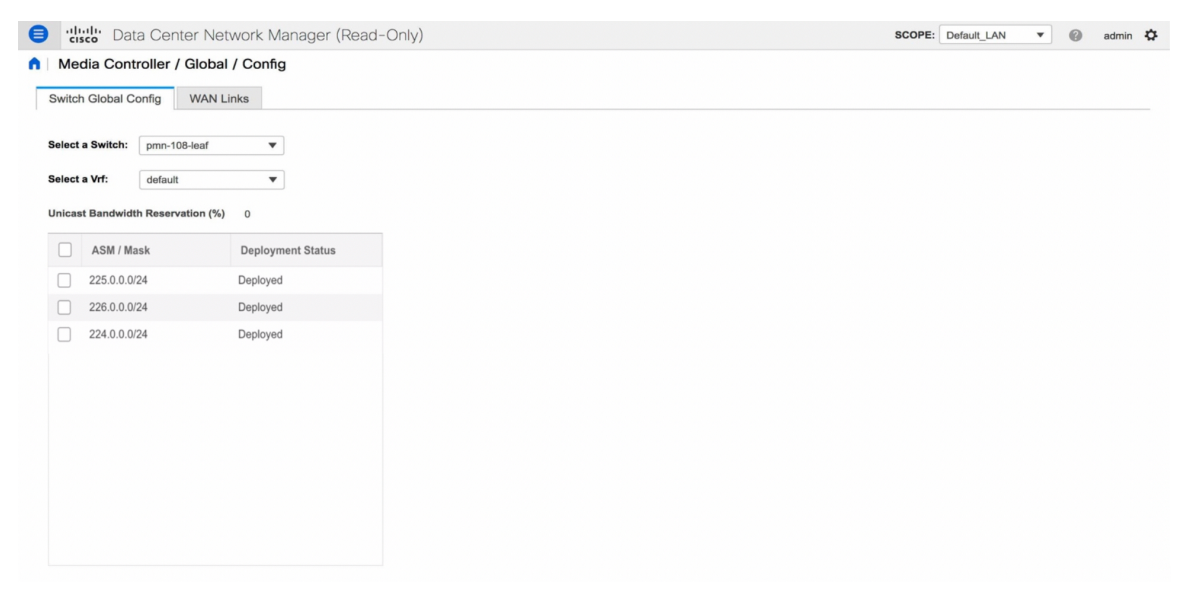

### **WAN Links - Read-Only Mode**

Navigate to **Media Controller > Global > Config** to and click **WAN Links** to display the WAN links in DCNM Read-Only mode. You can select a switch from the **Select a Switch** drop-down list to display the WAN links that are currently deployed on that switch.

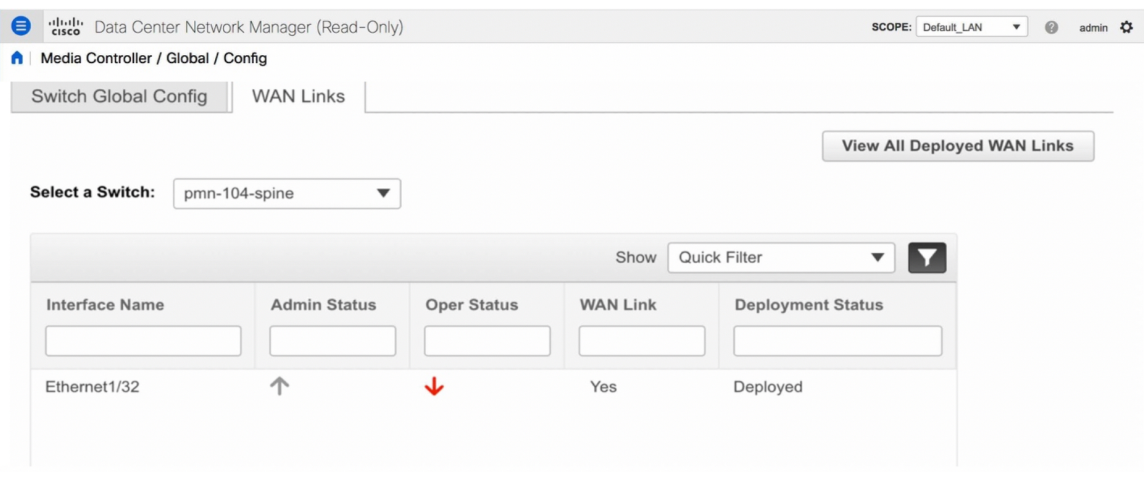

The following table describes the fields that appear on the WAN Links tab.

**Table 21: WAN Links Table Field and Description**

| <b>Field</b>          | <b>Description</b>                                                                                                    |
|-----------------------|----------------------------------------------------------------------------------------------------|
| <b>Interface Name</b> | Specifies the interface which is connected as a WAN<br>link to the end device.                                             |
| Admin Status          | An up arrow depicts that the status is up. A down<br>arrow implies that the status is down.                                |
| <b>Oper Status</b>    | An up arrow depicts that the operational state of the<br>interface is up. A down arrow implies that the status<br>is down. |
| <b>WAN</b> Links      | From the drop-down, list you can choose to designate<br>this interface as a WAN link.                                      |
|                       | • Select Yes to configure the interface as a WAN<br>link.                                                                  |
|                       | • Select No to remove the interface as a WAN link.                                                                         |
| Deployment Status     | Specifies if the interface is deployed as a WAN link<br>or not.                                                            |